# IX.NET INTEGRIERTE PROZESSSTEUERUNG

**HAR** 

رد

B. Japan

## BENUTZERHANDBUCH

Revision 10

Dieses Handbuch und die darin beschriebene Software werden nur in Lizenz vergeben und dürfen nur in Übereinstimmung mit den Bedingungen des Lizenzvertrages verwendet werden. Außerdem ist dieses Handbuch urheberrechtlich geschützt. Jede Verwendung außerhalb des bestimmungsgemäßen Gebrauchs mit der zugehörigen Software ist ohne Zustimmung der Rechteinhaber unzulässig. Das gilt insbesondere für die Vervielfältigung, Übersetzung, Veröffentlichung (auch auszugsweise) und die Einspeicherung in elektronische Systeme.

#### **ANSCHRIFT:**

iX-tech GmbH Römerstadt 2-4 66121 Saarbrücken

Web: www.ix-tech.de Mail: info@ix-tech.de Tel.: +49 (0) 681-38358-30 Fax: +49 (0) 681-38358-24

# INHALTSVERZEICHNIS

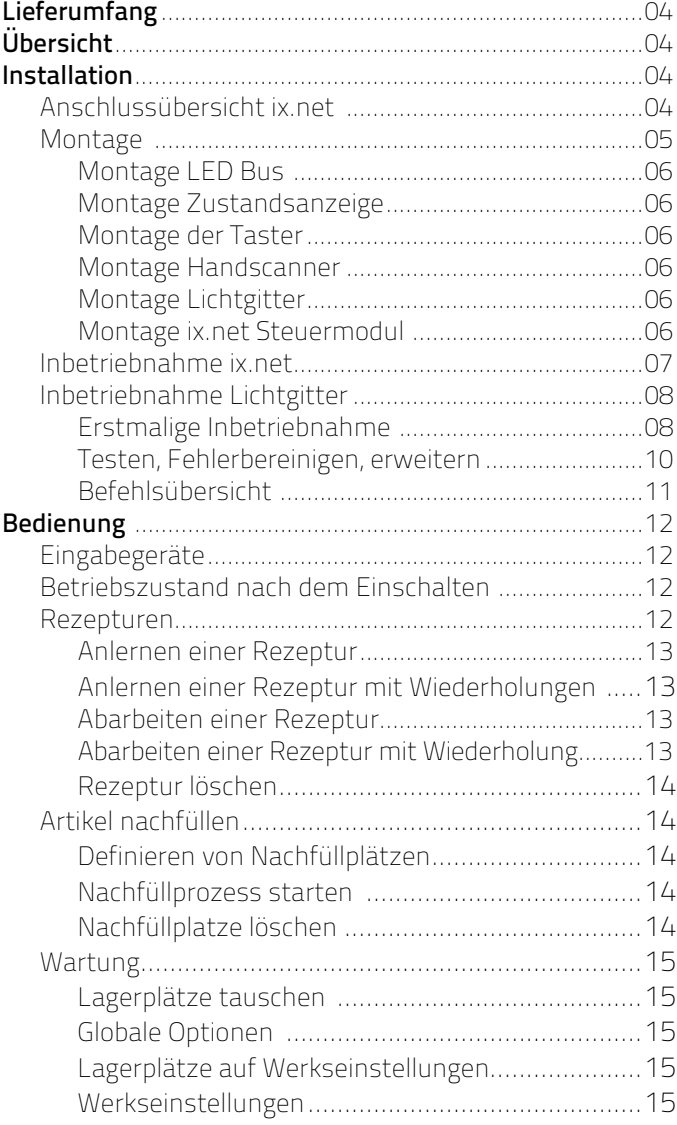

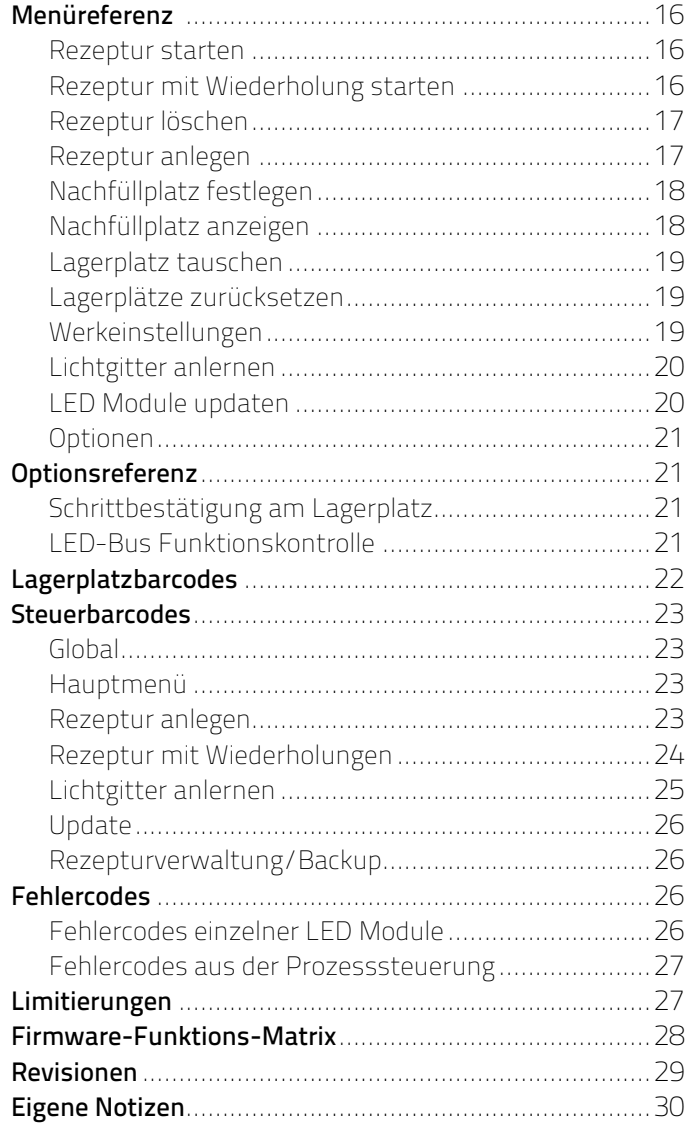

#### <span id="page-3-0"></span>LIEFERUMFANG

- + ix.net mit 1 MBit EEPROM
- + 12-24V Netzteil
- + ix.pixel Module , Linke Version und Rechte Version (Anzahl je nach Bestellumfang)
- + Verbindungskabel unterschiedlicher Länge
- + LED Montage Kanäle unterschiedlicher Länge
- + Serieller Handscanner MS5145 Eclipse von Honeywell
- + 2 Taster inkl. Verbindungskabel
- + Diese Anleitung mit Steuerbarcodes

### **ÜBERSICHT**

Die Integrierte Prozesssteuerung des ix.net erlaubt es einen Benutzer, in der Montage oder ähnlichen Szenarien, mithilfe von mehrfarbigen LEDs, sequentiell durch eine Rezeptur zu führen. Hierbei besteht eine Rezeptur aus mehreren Arbeitsschritten, die jeweils eine Menge von aktivierten LEDs beinhalten. Rezepturen können über einen Anlernvorgang einprogrammiert werden. Das ix.net bietet folgende weitere Funktionen:

- + Anlernen und späteres sequentielles Abarbeiten von Rezepturen
- + Individuell einstellbare Farbe/Menge/Blinkgeschwindigkeit für jede LED
- + Nachfüllen von Artikeln
- + Tauschen von Lagerorten
- + Verwaltung/Synchronisation von Rezepturen über den Netzwerkanschluss
- + Updaten der Firmware über den Netzwerkanschluss
- + Optionale Eingriffskontrolle/-bestätigung

#### INSTALLATION

#### Anschlussübersicht ix.net

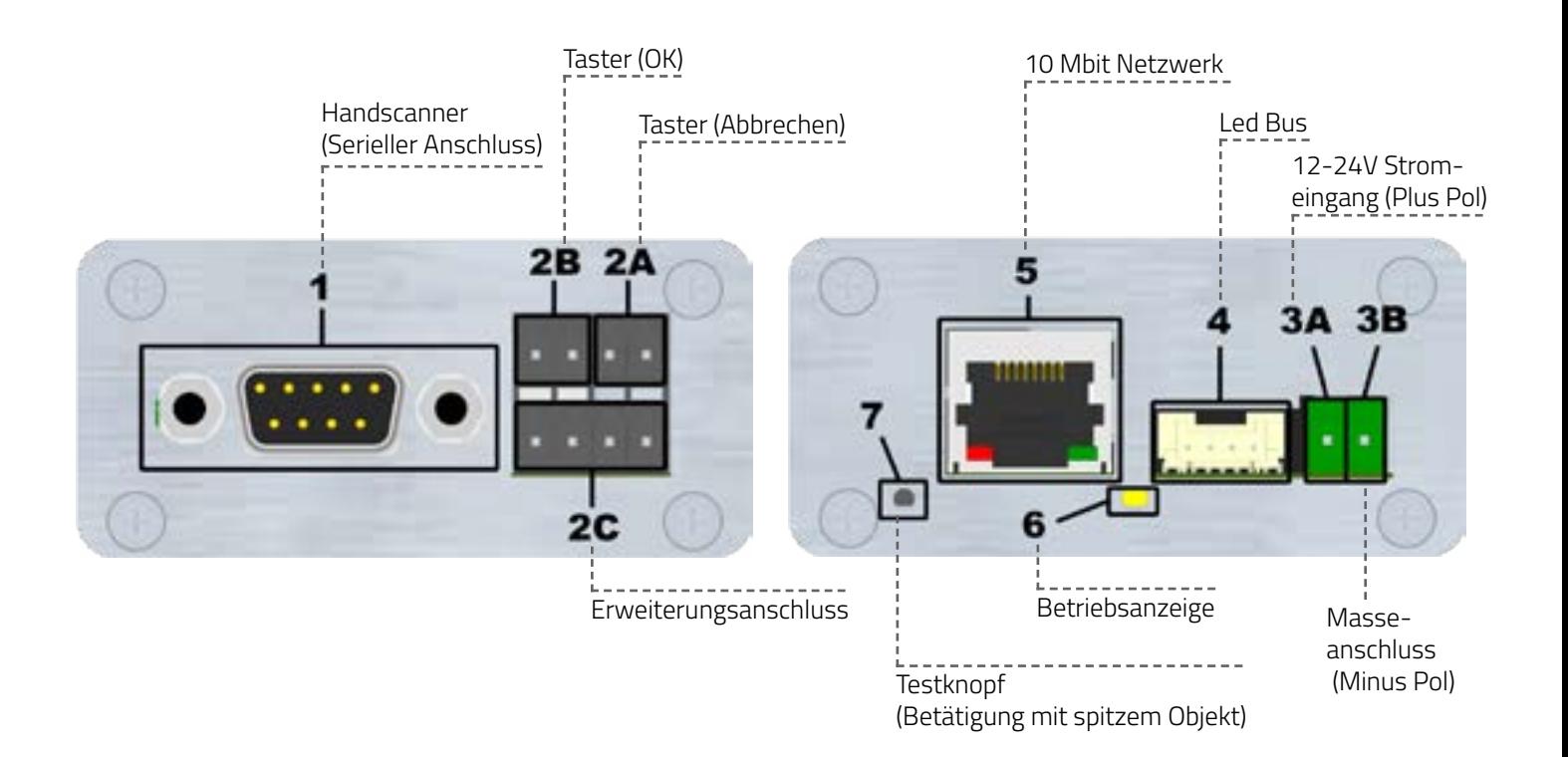

 $\overline{4}$ 

### <span id="page-4-0"></span>Montage

#### Montage LED-Bus

Die Montage des ix.net Systems mit integrierter Prozesssteuerung beginnt mit der Montage des LED Busses zur Anzeige der Lagerplätze. Der LED Bus besteht aus einzelnen ix.pixel Modulen (LED Module) die mit Kabeln verbunden werden. Die Kabellänge richtet sich nach den Abständen der Lagerplätze, darf aber eine Einzellänge von 2 Meter nicht überschreiten.

#### ACHTUNG: Beim Einbau der ix.pixel Module ist darauf zu achten, dass die Ein- und Ausgänge nicht vertauscht werden (Kurzschluss).

Die Platine des ix.pixel ist an einer Buchse weiß eingefärbt. Diese Buchse ist der Eingang. Es gibt eine linke und eine rechte Version des ix.pixel Moduls, bei der entweder der Eingang links oder rechts angebracht ist.

Der LED Bus ist eine serielle Verbindung und beginnt am ix.net Modul. Bei der Montage an einem Arbeitstisch oder Regal kann folgender LED-Bus Verlauf gewählt werden (die Pfeile stellen die Kabel mit Signalverläufen dar):

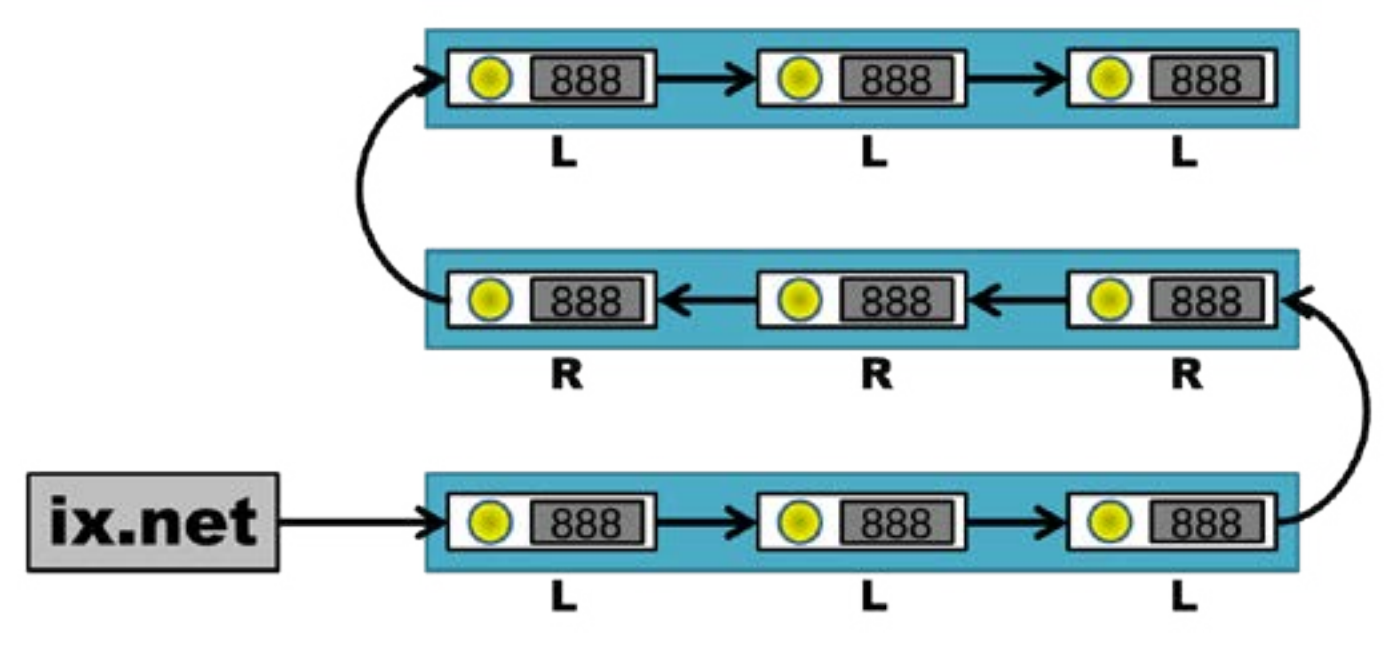

Der LED-Bus durchläuft eine Ebene und wechselt dann auf die nächste Ebene wobei sich die LED-Bus Richtung ändert. Entsprechend der Laufrichtung des LED-Busses muss die linke oder rechte Version des ix.pixel Moduls verwendet werden. Dies ist in der Zeichnung mit L und R gekennzeichnet.

Liegt nur eine Version des ix.pixel Moduls (z.B. die linke Version) vor, kann der LED-Bus wie folgt aufgebaut werden:

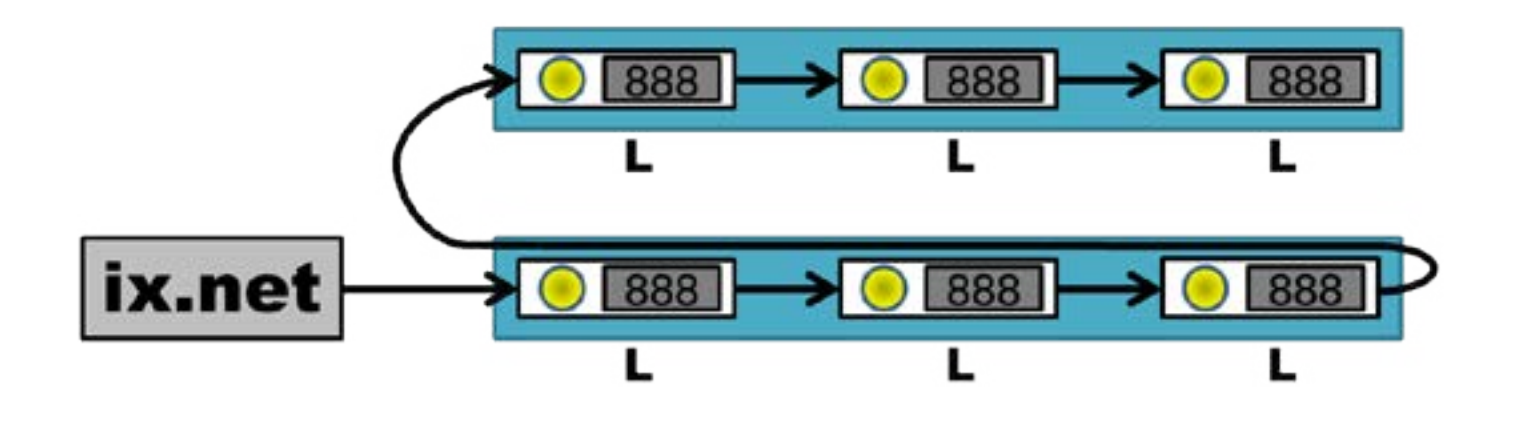

<span id="page-5-0"></span>Bei dieser Art des Aufbaus wird das Kabel am Ende der Ebene innerhalb des LED-Kanals an den Start der Ebene zurückgeführt und von dort in die nächste Ebene geführt. Hierbei ist zu beachten, dass ein Kabel zwischen zwei Modulen die Länge von 2 Metern nicht überschreiten darf.

Diese Variante kann auch benutzt werden, wenn die einzelnen Ebenen nur an einer Seite eine Aufhängung haben. Überschreitet eine solche Ebene die maximal Einzelkabellänge von 2 Metern, so muss an dieser Stelle ein ix.pixel Modul der anderen Version eingebaut werden, um damit das Kabel zu verlängern. Dies könnte z.B. der Fall sein, wenn in einer langen Reihe von linken Modulen ein linkes Modul entnommen und seine beiden Nachbarn entsprechend verbunden werden. Dann wird ein rechtes Modul an der Stelle des entnommen Moduls montiert und an das Rückführungskabel angeschlossen. Von diesem rechten Modul kann nun ein neues Rückführungskabel weitergeführt werden.

#### Montage Zustandsanzeige

Die Zustandsanzeige ist ein beliebiges LED-Modul des LED-Busses. Im Auslieferungszustand ist das erste LED-Modul nach dem Steuermodul als Zustandsanzeige programmiert. Es ist jedoch möglich, dies während der Inbetriebnahme auf ein anderes LED Modul umzuprogrammieren. Das LED-Modul, welches als Zustandsanzeige dient, sollte gut einsehbar von der Position des Mitarbeiters montiert werden.

#### Montage Taster

Die Taster werden gemäß der Anschlussbelegung des ix.net Steuermoduls an die Anschlüsse 2A und 2B angeschlossen. Es ist dabei beliebig, wie die beiden Adern des Tasters an den zweipoligen Anschluss des Steuermoduls angeschlossen werden. Der Taster an 2A hat die Abbrechen-Funktion, der Taster an 2B die OK Funktion.

#### Montage Handscanner

Der Handscanner wird an den Seriellen Port (1) des ix.net Moduls angeschlossen. Das Netzteil, welches mit dem Handscanner mitgeliefert wird, muss nicht angeschlossen werden. Der Handscanner wird über das ix.net Steuermodul mit Strom versorgt.

#### Montage Lichtgitter

Das ix.net Steuermodul kann optional auch mit einem Lichtgitter zur Eingriffskontrolle/-bestätigung ausgestattet werden. Die Anweisung für die Lichtgittermontage können der Anleitung des Lichtgittersystems entnommen werden. Ist das Lichtgitter montiert, wird es über seine serielle Schnittstelle mit dem von uns gelieferten seriellen Anschlusskabel am Anschluss 2C des ix.net angeschossen.

#### Montage ix.net Steuermodul

Das ix.net Steuermodul wird gemäß der Anschlussbelegung mit dem Rest des Systems verknüpft (LED-Bus und Stromquelle). Das Gehäuse des ix.net kann dann auf eine passende Oberfläche am Anfang des LED-Busses montiert werden. Sobald das Steuermodul mit dem 24V Netzteil verbunden ist, startet das Modul. Es sollte deshalb mit dieser Verbindung bis zum Schluss der Montage gewartet werden. Die Spannungsversorgung sollte immer vor dem geregelten 24V Netzteil getrennt werden, damit es keine unkontrollierten Spannungsspitzen auf dem LED-Bus gibt. Wird eine Verbindung am LED-Bus eingesteckt oder getrennt, während die 24V Stromquelle in Betrieb ist, kann es zu Schäden an dem LED-Bus kommen.

#### <span id="page-6-0"></span>Inbetriebnahme ix.net

Nachdem das ix.net System entsprechend der Montageanleitung aufgebaut wurde, kann es nun angeschaltet werden, indem die Stromzufuhr des geregelten Netzteils eingesteckt wird. Die Betriebs-LED (6) sollte danach gelb aufleuchten. Ist dies nicht der Fall, müssen die Polung des Stromanschlusses und die Funktionstüchtigkeit der Spannungsversorung überprüft werden.

Als Nächstes steht die Inbetriebnahme aller LED Module an. Die LED Module mit Betätigungssensor müssen einmalig programmiert und kalibriert werden, damit sie ordnungsgemäß funktionieren. Dazu muss zunächst der Taster (7) so lange gedrückt werden, bis die Betriebs-LED (6) zweimal kurz hintereinander blinkt (ca. 6 Sekunden). Durch loslassen des Tasters (7) wird der Programmiervorgang der LED-Module gestartet. Die LEDs leuchten dazu nacheinander jeweils zuerst Blau, dann Grün auf. Leuchtet eine LED abwechselnd Blau und Rot und ist nicht das letzte Modul im Bus, so kann das nachfolgende LED Modul nicht programmiert werden. In diesem Fall muss die Steckverbindung zu diesem Modul überprüft und das Nachfolgemodul gegebenenfalls ausgetauscht werden. Hilft dies nicht, besteht auch die Möglichkeit eines Defekts bei dem blau-rot-blinkenden LED.

Keines der LED Module sollte einen Fehlercode in Form von EX anzeigen. Ist dies dennoch der Fall, so finden sich weiterführende Informationen und Hinweise zur Beseitigung des Fehlers auf Seite 37 im Abschnitt Fehlercodes.

Zeigt keines der LED Module einen Fehler an, so muss überprüft werden, ob der gesamte LED-Bus durch das ix.net Steuermodul erreichbar ist, sprich alle Kabelverbindungen korrekt eingesteckt sind. Dazu wird der Taster (7) auf dem ix.net Steuermodul weniger als 2 Sekunden betätigt. Dieser Taster ermöglicht durch mehrmaliges drücken das Durchtesten aller Grundfarben und Segementanzeigen der LED-Module auf dem gesamten LED-Bus. Hier sollten immer alle LED Module gleich leuchten, z.B. alle Rot, alle Grün usw. Ist dies nicht der Fall, muss nach dem letzten funktionierenden LED Modul die Kabelverbindung überprüft werden. Ist die Kabelverbindung korrekt, sollte das letzte funktionierende oder erste nicht funktionierende LED Modul ausgetaucht werden. Leuchtet bei einem LED Modul eine der drei Grundfarben nicht oder fehlt eine Stelle in der Segmentanzeige, so ist dieses LED Modul defekt und muss ausgetauscht werden.

Nun wird die Position der Zustandsanzeige definiert. Im Auslieferungszustand ist das erste LED Modul auf dem LED Bus die Zustandsanzeige. Wurde das erste LED Modul als Zustandsanzeige montiert, so ist dieser Schritt abgeschlossen. Um die Zustandsanzeige auf ein anderes LED Modul zu programmieren, muss die Funktion "Lagerplatz tauschen" verwendet werden, denn die Zustandsanzeige entspricht Lagerplatz 0. Hierzu finden sich weitere Informationen sowie der Barcode für "Lagerplatz tauschen" auf Seite 15. Im nächsten Schritt folgt ein Drücken auf die LED der Zustandsanzeige. Diese sollte von blau nach gelb wechseln. Danach wird auf das LED Modul, welches als neue Zustandsanzeige fungieren soll gedrückt. Dieses leuchtet nun ebenfalls gelb auf. Die Funktion "Lagerplatz tauschen" wird abgeschlossen, indem der Barcode für "Speichern" gescannt wird. Die neue Zustandsanzeige sollte jetzt grün aufleuchten.

Die Inbetriebnahme des ix.net Moduls ist damit abgeschlossen und das System kann genutzt werden.

### <span id="page-7-0"></span>Inbetriebnahme Lichtgitter

#### Erstmalige Inbetriebnahme

Die Inbetriebnahme des Lichtgitters setzt eine funktionstüchtige 1D oder 2D Lichtgitter Installation voraus. Eine typische 2D Lichtgitter Installation kann wie folgt aussehen:

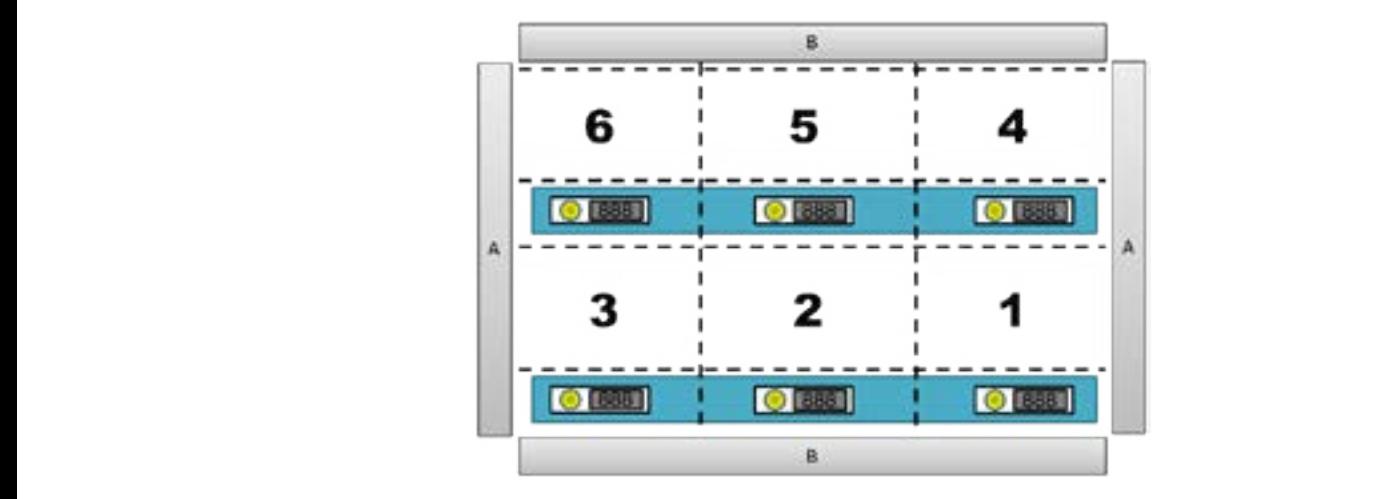

Vor den Lagerplätzen spannen jeweils die Lichtmodulpaare A und B ein Lichtgitter auf. Über jedem Lagerplatz wird ein Rechteck aufgespannt, welches den Raum definiert, der als Eingriffsbereich für das darunterliegende<br>Lichters des Lichters gibt es einen speziellen Teach-Index aus der Eingriffsbereich zu Preisen der Einen spezi LED Modul gilt. In unserem Beispiel sind diese Rechtecke von 1-6 nummeriert. Die Nummerierung entspricht der LED modar gilt im anserenn Beispier sind diese neemeelie vom Tromanmenere, sie nammenerang entsprient<br>der LED ID und damit der Reihenfolge, in der die LEDs im Bus angeordnet sind. In einer 1D Lichtgitterkonfiguration entfällt in obigem Bild das Leistenpaar A. Es können nur einreihige Eingriffe erkannt werden.

Zur Inbetriebnahme des Lichtgitters gibt es einen speziellen Teach-In Prozess. Dieser Prozess benötigt ein der ordnungsgemäß funktionierendes ix.net, welches sich im Hauptmenü befindet (Statusanzeige leuchtet Grün). 12 **Installation** Der Teach-In Prozess wird durch einen Scan des Steuerbarcodes 12 **Installation** 12 **Installation** Steuerbarcodes

Lichtgitter Anlernen: Anlernen"). Die Statusanzeige leuchtet nun blau mit dem Text A11. Lichtgitter Anlernen: **Auf Seite 20, Abschnitt "Lichtgitter Anlernen: Abschnitt "Lichtgitter Anlernen: Abschni** 

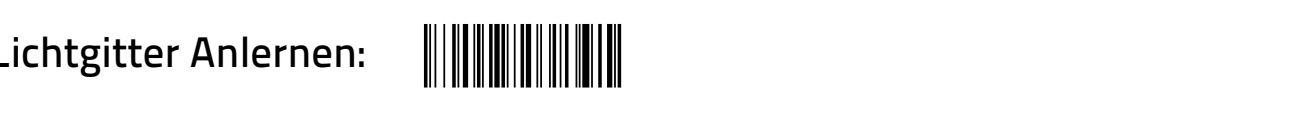

gestartet (vollständige Menüreferenz auf Seite 20, Abschnitt **"Lichtgitter Anlernen"**). Die Statusanzeige leuch-<br>tet aus blau mit dem Text 411 tet nun blau mit dem Text A11.<br>Let nun blau mit dem Text A11.

Das Teach-In geht standardmäßig von einer 2D Lichtgitter Installation aus. Handelt es sich um eine 1D Licht-<br>gitter Installation so muss der Medus für das Lishtgitter gewechselt werden indem einer der nachfolgenden. gitter Installation, so muss der Modus für das Lichtgitter gewechselt werden, indem einer der nachfolgenden<br>Barcodos gessannt wird: barcodes gescannt wird:<br>Barcodes gescannt wird: nachfolgenden Barcodes scannt: aus reach im gene standardmabig von einer 2D Eientgitter installation aus. Handelt es sien um eil<br>itter Installation, so muss der Modus für das Lichtgitter gewechselt werden, indem einer der nac

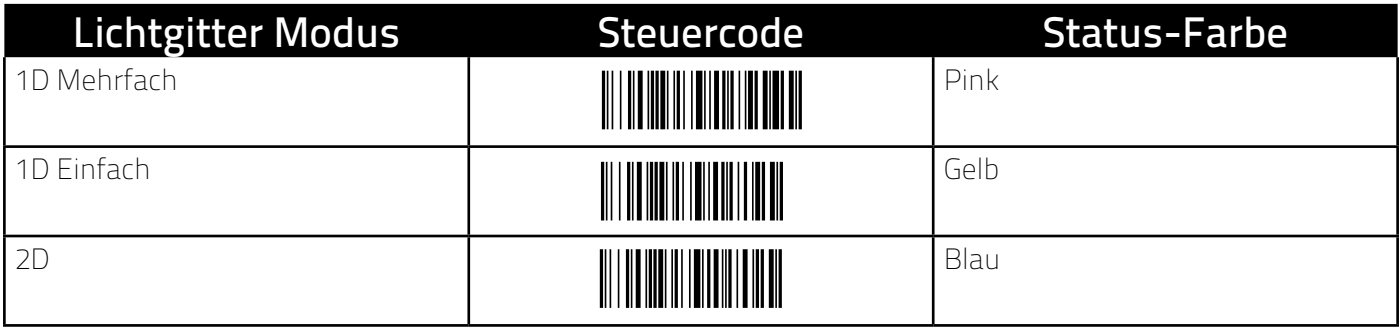

Abhängig vom gewählten Modus ändert sich die Status-Farbe, wie in der obigen Tabelle angegeben. Wurde der falsche Modus ausgewählt, kann durch scannen eines anderen Barcodes der Modus geändert werden. raische Modus ausgewählt, kann durch scannen eines anderen Bart<br>Zum Starten des Teach-In scannt wird folgender Barcode gescannt:

## Teach-In starten: **Teach-In Starten:**

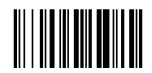

Nun leuchtet die erste LED nach der Statusanzeige im Bus (falls die Statusanzeige die erste LED im Bus ist) für den 2D Modus blau und für den 1D Modus grün.

Prinzipiell funktioniert das Teach-In dadurch, dass mit Eingriffen in das Lichtgitter Rechtecke vor den Lagerplätzen aufgespannt und später Eingriffe für einen Lagerplatz detektiert werden. Um diesen Vorgang zu vereinfachen wird die Höhe des Eingriffsbereichs für eine Regalebene nur beim Wechsel der Regalebene definiert.<br>Passentierteilt für dass man mit Eingriffsbereichs für eine Regalebene nur beim Wechsel der Regalebene definiert Dazwischen wird die Breite der einzelnen Lagerplätze definiert.<br>.

Handelt es sich um eine 1D Lichtgitter Installation, so entfällt die Festlegung der Höhe des Eingriffsbereichs.<br>Einen Eingriffsbereichs In den nachfolgenden Abschnitten werden daher keine Schritte benötigt, um die Hauptachse zu definieren. Die erste LED leuchtet deshalb direkt grün und es können wie für eine normale Reihe im 2D Betrieb die Lagerplät- – ze definiert werden. Im 2D Modus wird zuerst die Höhe des Eingriffsbereichs der Regalebene markiert, in der<br>die blaue LED louchtet, indem mit dem Finger durch das Liebtgitter, entlang einer der beiden seitlichen Liebt die blaue LED leuchtet, indem mit dem Finger durch das Lichtgitter, entlang einer der beiden seitlichen Lichtgitterleisten gefahren wird. Die Leisten, an denen dieser Schritt durchgeführt wird, wird Hauptachse genannt. In der nächsten Abbildung ist dieser Vorgang mit dem roten Pfeil markiert.

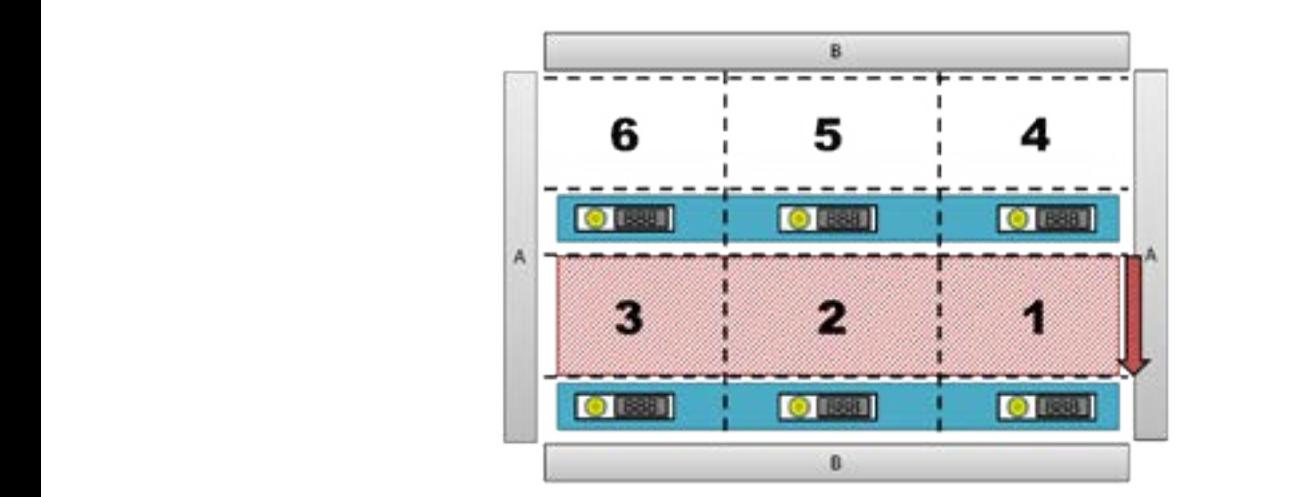

Der rot schraffierten Bereich wird als Höhe für die nächsten LEDs festgelegt. Die LED wechselt nun zu grün blinkend. "Grün blinkend" bedeutet immer, dass die Hauptachse geändert wurde. Die Position der LED hat sich nicht geändert, da nun noch die Breite des Lagerortes definiert werden muss. Dazu wird entlang der Breite des Lagerortes durch das Lichtgitter gefahren. In der nächsten Abbildung ist dies mit dem grünen Pfeil markiert.

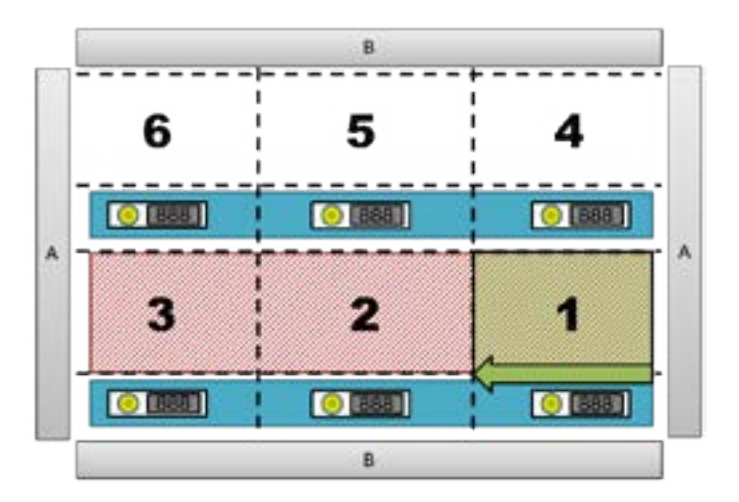

<span id="page-9-0"></span>Das grün hinterlegte Rechteck ist nun der eingelernte Eingriffsbereich für Lagerplatz 1. Die LED springt auf den nächsten Lagerplatz und leuchtet grün. Andert sich die Hauptachse nicht, leuchtet die LED immer dauerhaft<br>- arün. Der letzte Schritt für Lagerplätze 2 und 3 wird nun wiederholt. An Lagerplatz 4 muss zuerst die Hauptmachsten Eagerplatz und leuchtet grün. Andert sich die nauptachse meht, leuchtet die EED immer daderhalt.<br>grün. Der letzte Schritt für Lagerplätze 2 und 3 wird nun wiederholt. An Lagerplatz 4 muss zuerst die Hauptachse geändert werden, indem wieder am Rand, wie im ersten Schritt, entlanggefahren und die Höhe definiert<br>Wird. Die LED von Lagerplatz /: sollte danach grün blinken und einen Wechsel der Hauntachse bestätigen. wird. Die LED von Lagerplatz 4 sollte danach grün blinken und einen Wechsel der Hauptachse bestätigen.<br>Danach gebt es wie bei Lagerplatz 1 weiter indem die Breite des Lagerertes definiert wird. wird. Die EED von Eugerplatz 4 sonee duriden grun binnen und einen weenserder naaptaci<br>Danach geht es wie bei Lagerplatz 1 weiter, indem die Breite des Lagerortes definiert wird. kan die EEB von Eugerplate voorde derheer gran ommer die emerkweerder der naappaarise e<br>Danach geht es wie bei Lagerplatz 1 weiter, indem die Breite des Lagerortes definiert wird.

.<br>Wurde ein Fehler gemacht, so kann mit einer diagonalen Bewegung von unten nach oben (links/rechts spielt wurde ein i einer gemacht, so kann mit einer unagonalen bewegung von unten nach oben (illiks/Techts sp<br>keine Rolle) oder durch einen Scan des nachfolgenden Barcodes einen Schritt zurückgesprungen werden. durch einen Scan des nachfolgenden Barcodes einen Schritt  $\overline{\mathcal{M}}$ keine Rolle) oder durch einen Scan des nachfolgenden Barcodes einen Schritt zurückgesprungen werd

#### Schritt zurück: Macht man eine diagonale Bewegung von oben nach unten oder Abgeschlossene Definitionen von Lagerorten werden direkt SCULLE SALAGER: WILLIAM VON LAGERORTEN VON LAGERORTEN WERDEN VON LAGERORTEN WERDEN WERDEN VON LAGERORFE WERDEN<br>SCULLET SALAGER

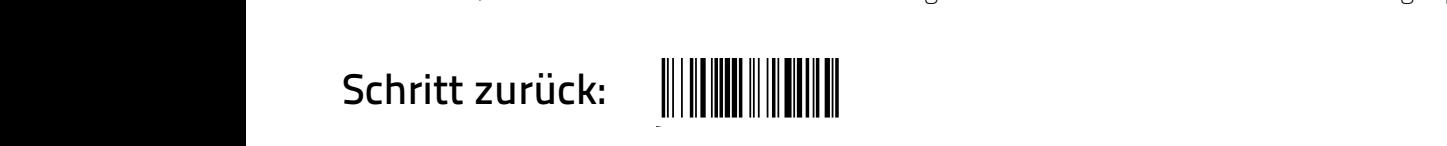

Eine diagonale Bewegung von oben nach unten oder ein Scan des nachfolgenden Barcodes springt einen<br>Schritt vor um LEDs zu überspringen z.P. die Statusanzeige Schritt vor um LEDs zu überspringen, z.B. die Statusanzeige. vorgehen um LEDs zu überspringen z.B. die Statusanzeige. vorgehen um LEDs zu überspringen z.B. die Statusanzeige. scannt den nachfolgenden Barcode, so kann man einen Schritten Barcode, so kann man einen Schritten Schritten S<br>Schrittten Schritten Schritten Schritten Schritten Schritten Schritten Schritten Schritten Schritten Schritten Eine diagonale Bewegung von oben nach unten oder ein Scan des nachfolgenden Barcodes springt ein Schritt vor um LEDs zu überspringen, z.B. die Statusanzeige. abgespeichert. Man kann das System als System als der Zeit abschalten, oder Zeit abschalten, oder Zeit abschal<br>Der Zeit abschalten, oder Zeit abschalten, oder Zeit abschalten, oder Zeit abschalten, oder Zeit abschalten, o and dagonale Bewegung von dben nach unten duer ein Bean des nach bigenden Bareddes Spin<br>Schritt vor um LEDs zu überspringen, z.B. die Statusanzeige.

## Schritt vor:

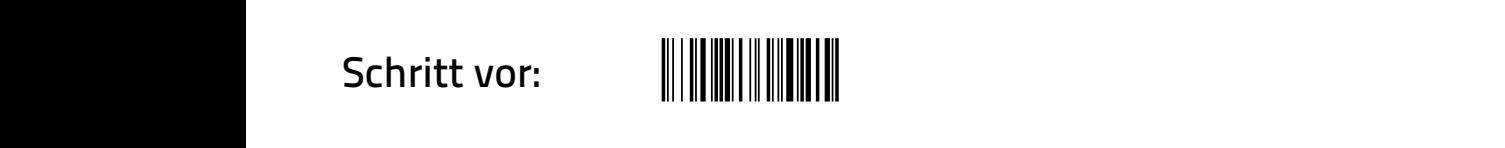

Wurde ein Schritt vor- oder zurückgegangen, so wird die LED aus dem übergangenen Schritt rot markiert. Dies Wurde ein Schritt vor- oder zurückgegangen, so wird die LED aus dem übergangenen Schritt rot markiert. Die<br>dient nur als Hinweis, dass diese LED nicht angelernt wurde. Eine diagonale Bewegung sollte mehrere Lagerplätze überspannen damit sie korrekt erkannt wird. Je nach Montage der Lichtgitterleisten kann oben/unten piatze doerspannen dannt sie korrekt erkannt wird. Je nach montage der Eichtgitteneisten Kann obehr unte<br>vertauscht sein und damit auch die Funktionen der diagonalen Bewegung. Dies kann ohne Probleme durch ausprobieren getestet werden.<br>Gebieden dusprobleren gelestel werden.

Abgeschlossene Definitionen von Lagerorten werden direkt abgespeichert. Das System kann also jeder Zeit<br>Shaeschaltet eder das Teach Ja beendet werden. Alle bis dabin definierten Eingriffsbereiche bleiben erhalter abgeschaltet oder das Teach-In beendet werden. Alle bis dahin definierten Eingriffsbereiche bleiben erhalten. abgesendielt das Teach in beendet werden. Alle bis dahln demilerten abge<br>Dasi

### Beenden:

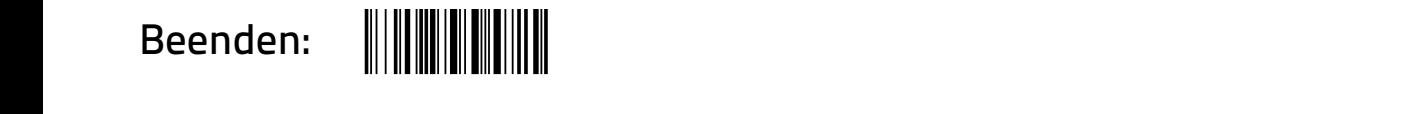

oder durch Neustarten des Systems. Alternativ kann auch direkt in den Testvorgang gewechselt werden oder durch Neustarten des Systems. Alternativ kann auch direkt in den Testvorgang gewechseit werden<br>(nächster Abschnitt). Wird das Teach-In erneut gestartet, werden sämtliche zuvor gespeicherten Eingriffsbeweiter gelöscht. Annabassen oder erweitern, so gibt es die Test erweitern, so gibt es die Test erweitern, so g Teiche gelöscht. oder durch Neustarten des Systems. Alternativ kann auch direkt in den Testvorgang gewechs<br>Inächster Abschnitt), Wird das Toash, In erneut gestartet werden sämtliche zuwer gespeisbert

## Testen, Fehlerbereinigen oder Erweitern

Ist das Teach-In für ein neues System abgeschlossen oder sollen für ein bestehendes System Lagerplätze auf Funktionstüchtigkeit überprüft und evtl. angepasst oder erweitert werden, so gibt es die Test Funktionalität.<br>Diese kann aus dem Uauntmenü (srüpe Statusanzeise) sestartet werden indem zuerst die beiden Barsedes. Funktionstuchtigkeit überprüft und evti. angepasst oder erweitert werden, so gibt es die Test Funktionalität.<br>Diese kann aus dem Hauptmenü (grüne Statusanzeige) gestartet werden, indem zuerst die beiden Barcodes

# Lichtgitter anlernen: **Lichtgitter Anlernen: Lichtgitter Anlernen:**

### Testen:

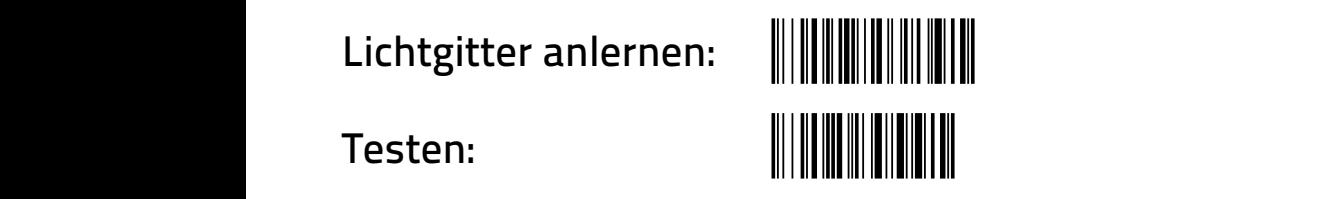

hintereinander gescannt werden.<br>. hintereinander scannt. hintereinander scannt.

Das System zeigt nun alle Lagerplätze in schwachem weißem Licht an. Durch Eingreifen in das Lichtgitter wird der zugehörige Lagerplatz zum Eingriff gelb angezeigt. Somit können sämtlich Eingriffsdefinition auf Korrekt-<br>heit überprüft werden. heit überprüft werden.<br>heit überprüft werden.

neit doerprart werden.<br>ACHTUNG: Der Testbetrieb erlaubt kein Mehrfacheingriff, auch wenn der 1D Mehrfacheingriffsmodus aktiv ist.

<span id="page-10-0"></span>.<br>- Soll ein Lagerplatz korrigiert werden, so wird der Touchsensor an der Lagerplatz-LED betätigt oder der ent sprechende Lagerplatz Barcode (siehe Seite 22) gescannt. Das System startet nun einen normalen Teach-In Prozess ab diesem Lagerplatz (erkennbar durch die blaue LED). Dieser und folgende Lagerplätze können nun<br>Deutdefiniert, eder nach dem ersten nou definierten Lagerplatz aufgebört werden, indem keine weitere Teach neu definiert, oder nach dem ersten neu definierten Lagerplatz aufgehört werden, indem keine weitere Teach-In Eingabe gemacht, sondern der "Testen" Barcode erneut gescannt wird, um zurück zur Testansicht zu gelangen. Ist der Testen beendet, wird er durch scannen von

Lagerplatz

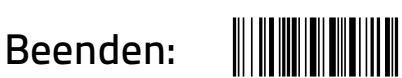

abgeschlossen.

#### Befehlsübersicht dbefehlt<br>Befehlster

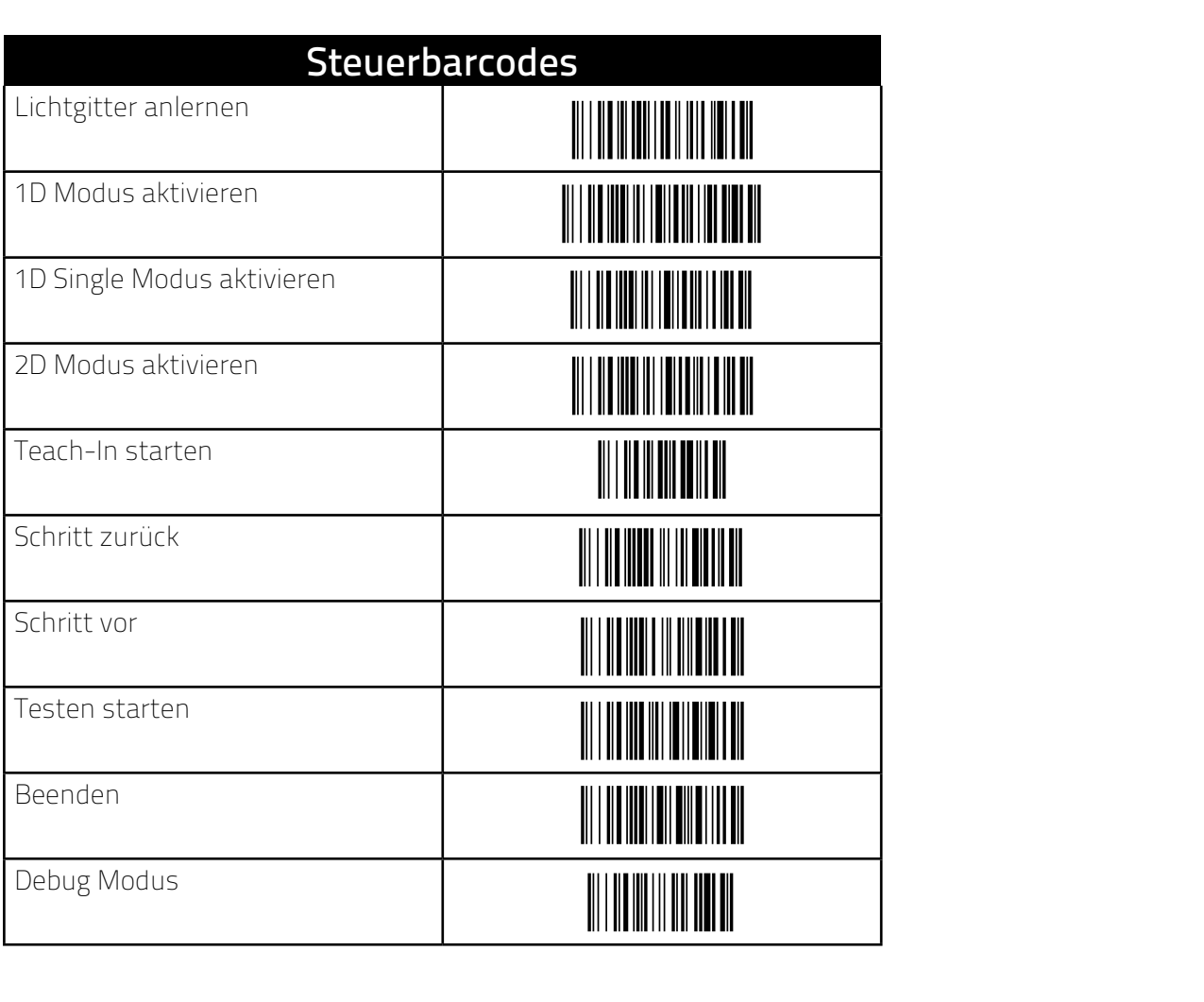

<span id="page-11-0"></span>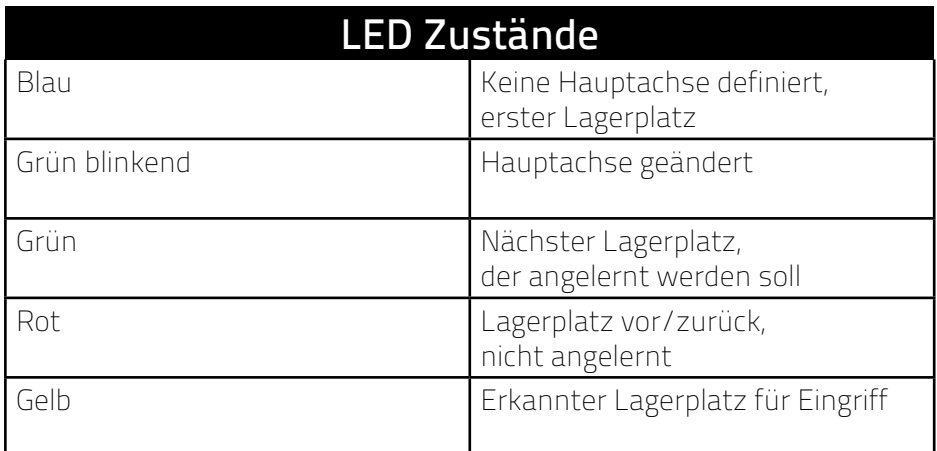

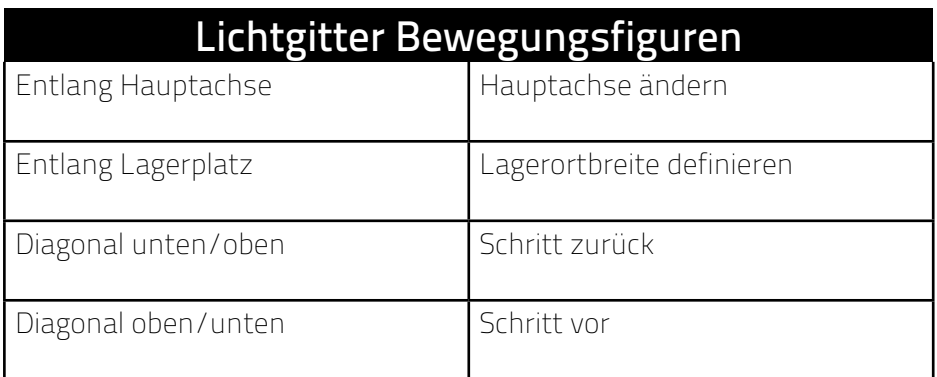

#### **BEDIENUNG**

#### Eingabegeräte

Die Bedienung des ix.net erfolgt über den angeschlossenen Handscanner und/oder über die zwei mitgelieferten Taster. Über den Handscanner werden neben den Steuerbarcodes auch Lager-/Artikel-/Rezepturbarcodes übertragen. Der Taster an Anschluss 2B entspricht immer dem Steuerbarcode "Bestätigen/OK" und der Taster an Anschluss 2A immer dem Steuerbarcode "Abbrechen". Die LED Module unter den Lagerorten haben einen integrierten Touchsensor an der Position der LED. Wurde das optionale Lichtgitter mitbestellt, so agiert dieses analog zum Touchsensor eines LED Moduls.

#### Betriebszustand nach dem Einschalten

Nach dem Einschalten leuchtet die LED der Zustandsanzeige grün auf. Sie signalisiert in welchem Betriebszustand sich das ix.net befindet. Leuchtet diese LED grün auf, ist das Hauptmenü aktiv, von dem aus alle anderen Funktionen erreichbar sind. Das Hauptmenü kann jeder Zeit durch Betätigen des Abbruch Tasters oder Scannen des Abbruchbarcodes erreicht werden.

#### Rezepturen

Eine Rezeptur entspricht einer Anleitung, die in einzelne Arbeitsschritte unterteilt ist. Jeder Arbeitsschritt kann mit Artikeln aus mehreren Lagerorten versehen werden. Die Lagerplätze werden durch LEDs kenntlich gemacht. Hierbei können pro Lagerplatz die Farbe, Blinkgeschwindigkeit sowie die Mengenanzeige der LED variiert werden.

#### <span id="page-12-0"></span>Anlernen einer Rezeptur

Das Anlernen einer Rezeptur wird über die Funktion "Rezeptur anlegen" umgesetzt (Steuerbarcodes auf Seite 25). Innerhalb der Funktion wird zuerst ein Namen (Barcode) definiert, über den die Rezeptur später zur Verfügung stehen soll. Sollte der Name bereits definiert sein, so kommt es zu Fehler E11. Soll dennoch eine neue Rezeptur mit diesem Namen angelegt werden, muss die alte Rezeptur zuerst gelöscht werden. Ist das Rezeptur Anlernen gestartet, leuchtet die Zustandsanzeige blau. Nun werden nacheinander die einzelnen Arbeitsschritte definiert. Für jeden Arbeitsschritt können die benötigten Lagerplätze durch Antippen der Lagerplatz LED ausgewählt werden (sind die Lagerplatz Barcodes angebracht, können auch diese gescannt werden). Nach dem Auswählen des Lagerorts können für diesen Farbe, Blinkgeschwindigkeit und angezeigte Menge geändert wrden. Soll ein Lagerplatz wieder entfernt werden, so muss er erneut angetippt werden. Sind alle Lagerplätze für einen Arbeitsschritt definiert, so wird ein neuer Arbeitsschritt angelegt. Leere Arbeitsschritte werden ignoriert. Wurde aus Versehen ein Arbeitsschritt übersprungen, so gibt es die Funktion "Ein Schritt zurück", damit genau einen Schritt zurückgegangen werden kann. Ein mehrmaliges Ausführen der Funktion springt jedoch keine weiteren Schritte zurück.

Sind alle Arbeitsschritte definiert, wird die Rezeptur abgespeichert. Sie ist nun im Hauptmenü unter ihrem einprogrammierten Namen abrufbar.

#### Anlernen einer Rezeptur mit Wiederholungen

Es gibt die Option eine Rezeptur so zu definieren, dass sie während der Ausführung eine gewisse Anzahl Wiederholungen zulässt. Die Anzahl der Wiederholungen wird dann zum Beginn der Ausführung festgelegt. Die Rezeptur wird danach so oft wiederholt, bis die Anzahl der Wiederholungen 0 erreicht hat. Hierzu wird die Rezeptur wie bereits beschrieben definiert. Die Wiederholen Funktionen wird mit dem Barcode "Wiederholungen" aktiviert. Dies kann zu jedem Zeitpunkt innerhalb des Anlernens passieren, da es sich um eine, für den Prozess, globale Einstellung handelt. Es erscheint dann auf der Zustandsanzeige "o1" wenn die Funktion aktiviert und "o-1" wenn die Funktion deaktiviert ist. Die Funktion kann durch mehrmaliges Scannen des Barcodes "Wiederholungen" an- und ausgeschaltet werden.

#### Abarbeiten einer Rezeptur

Eine Rezeptur wird begonnen, wenn im Hauptmenü (Zustandsanzeige Grün) der Barcode, unter welchem die Rezeptur angelegt wurde, eingescannt wird. Das ix.net zeigt dann direkt den ersten Arbeitsschritt an. Die Zustandsanzeige wechselt auf Blau und zeigt die Rezeptur ID an. Der nächste Arbeitsschritt kann durch betätigen des OK Tasters, durch Scannen des "Bestätigen/OK" Barcodes oder durch Antippen aller aktiver LEDs erreicht werden. Ist die Rezeptur vollständig abgearbeitet wechselt das ix.net wieder in das Hauptmenü und die Zustandsanzeige wechselt zu grün.

#### Abarbeiten einer Rezeptur mit Wiederholung

Wurde eine Rezeptur mit der Option von Wiederholungen definiert, so unterscheidet sich der Start der Rezeptur dadurch, dass nach dem Scann des Rezeptur Barcodes auf der Zustandsanzeige "C\_\_" angezeigt wird. Dies ist nun die Aufforderung, eine Anzahl an Wiederholungen zu definieren. Die geforderte Anzahl kann direkt als Barcode eingescannt werden, z.B. "0005" (ein Barcode muss mindestens 4 Zeichen beinhalten, deshalb müssen der Anzahl ausreichend Nullen vorangestellt werden), oder es werden Steuerbarcodes zum Einstellen der Anzahl genutzt und mit "Ok" bestätigt (siehe Seite 23).

Die weitere Vorgehensweise ist nahezu analog zur normalen Abarbeitung einer Rezeptur, mit dem Unterschied, dass die Statusanzeige ständig die noch verbleibende Anzahl an Wiederholungen anzeigt. Setzt eine Wiederholung ein, so blinkt die Statusanzeige gelb, um zu signalisieren, dass sich die Anzahl der Wiederholungen reduziert hat. Ist der erste Schritt abgeschlossen, hört das Blinken auf.

#### <span id="page-13-0"></span>Rezeptur löschen

Eine Rezeptur kann mit der Funktion "Rezeptur löschen" gelöscht werden (Steuerbarcodes auf Seite 24). Dazu wird nach dem Aktivieren der Funktion der Name (Barcode) der zu löschenden Rezeptur eingescannt. Existiert die Rezeptur nicht, wird der Fehler E12 angezeigt. Nun kann ein anderer Namen gescannt oder die Funktion abgebrochen werden. Existiert die Rezeptur, wechselt Zustandsanzeige zu blau und zeigt die Rezeptur ID der zu löschenden Rezeptur an. Das Löschen wird nun mit "Bestätigen/OK" bestätigt. Danach wechselt das ix.net zurück ins Hauptmenü.

#### Artikel nachfüllen

Das ix.net hat die Möglichkeit für einen Artikel/ein Bauteil die Lagerplätze am Montageplatz anzuzeigen, die mit diesem Artikel bestückt werden sollen. Dieser auch als "Nachfüllprozess" bezeichnete Vorgang ermöglicht das einfache Auffüllen von Artikeln an einem Montageplatz durch den Mitarbeiter.

#### Definieren von Nachfüllplätzen

Damit das ix.net weiß, auf welchen Lagerplätzen ein Artikel liegen kann, muss die Funktion "Nachfüllplatz festlegen" benutzt werden (Steuerbarcodes auf Seite 23). Wird diese Funktion gestartet, so muss zuerst der Artikelbarcode gescannt werden, für den ein Lagerplatz festlegen werden soll. Danach werden nacheinander die LEDs der Lagerplätze angetippt, welche dem Artikel zugewiesen werden sollen. Soll ein Lagerplatz wieder entfernt werden, so muss er erneut angetippt werden. Wurden alle Lagerplätze erfasst, so wird der Steuerbarcode "Speichern" gescannt. Das ix.net wechselt nun wieder zurück ins Hauptmenü. Um einen weiteren Artikel zu definieren, muss die Funktion "Nachfüllplatz festlegen" erneut gestartet werden.

#### Nachfüllprozess starten

Um den Nachfüllprozess in Gang zu setzen, wird die Funktion "Nachfüllplatz anzeigen" aktiviert, wodurch die Zustandsanzeige zu blau wechselt (Steuerbarcodes auf Seite 23). Durch scannen eines Artikelbarcodes können die verfügbaren Lagerplätze angezeigt werden. Wird ein unbekannter Artikelbarcode gescannt, so wird kein Lagerplatz angezeigt. Der Nachfüllprozess bleibt nach dem Scannen eines Artikelbarcodes weiterhin aktiv und es kann durch Scannen eines weiteren Artikelbarcodes dessen Lagerplätze angezeigt werden. Soll der Nachfüllprozess beendet werden, so wird der Abbrechen Taster betätigt oder der "Abbrechen" Steuerbarcode gescannt.

#### Nachfüllplatze löschen

Für das Löschen von Nachfüllplätzen gibt es keine explizite Funktion. Diese werden über die Funktion "Nachfüllplätze festlegen" gelöscht. Diese Funktion wird wie im Abschnitt "Definieren von Nachfüllplätzen" beschrieben benutzt, entfernt aber für jeden zu löschenden Artikel alle Lagerplätze.

#### <span id="page-14-0"></span>Wartung

#### Lagerplätze tauschen

Soll ein Artikel auf einen anderen Lagerplatz gelegt werden, so müssten alle Rezepturen, die diesen Artikel an diesem Lagerplatz erwarten neu programmiert werden. Damit dies nicht notwendig ist, gibt es die Funktion "Lagerplatz tauschen" (Steuerbarcodes auf Seite 23). Diese Funktion tauscht die Lagerplätze im ix.net so, dass die Rezepturen danach immer noch korrekt funktionieren.

Wurde diese Funktion aktiviert, werden nacheinander die LEDs der beiden Lagerplätze, die man tauschen will angetippt und der Tausch mit dem Steuerbarcode "Bestätigen/OK" quittiert. Danach sind die beiden Lagerplätze getauscht und das Hauptmenü wieder aktiv.

#### Globale Optionen

Das Verhalten des ix.net Moduls kann an verschiedenen Stellen angepasst werden. Vom Hauptmenü aus ist die Funktion "Optionen" erreichbar. Hier wird zuerst den Barcode der Option, die man ändern will gescannt. Es folgt die Statusanzeige der aktuelle Wert der Option. Soll der Wert geändert werden, so wird der neue Wert wie auf Seite 21aufgelistet gescannt. Die Wertänderung erfolgt sofort. Es bedarf keiner Bestätigung. Bei einer reinen Prüfung des Wertes, kann der Vorgang durch Abscannen des "Abbrechen" Barcodes abgebrochen und die Option verlassen werden. Soll eine andere Option angezeigt oder geändert werden, muss zuerst mit "Abbrechen" wieder ins Hauptmenü gewechselt und dann erneut die Funktion "Optionen" ausgeführt werden.

#### Lagerplätze auf Werkseinstellungen

Wenn alle Lagerplätze, die vertauscht wurden, wieder auf den Ausgangszustand zurückgesetzt werden sollen, ohne andere Einstellungen zurückzusetzen, so kann die Funktion "Lagerplätze zurücksetzen" benutzt werden.

#### Werkseinstellungen

Um das ix.net wieder in den Auslieferungszustand zurückzuversetzen kann die Funktion "Werkseinstellungen" benutzt werden.

#### ACHTUNG: Danach sind alle Einstellungen und Rezepturen unwiederbringlich gelöscht.

#### <span id="page-15-0"></span>MENÜREFERENZ Menüreferenz <u>IENÜREFERENZ</u> 24 **Menüreferenz** 24 **Menüreferenz** 24 **Menüreferenz** 24**Menüreferenz**

### Rezeptur starten Rezeptur starten MENUREFERENZ<br>Rezeptur starten

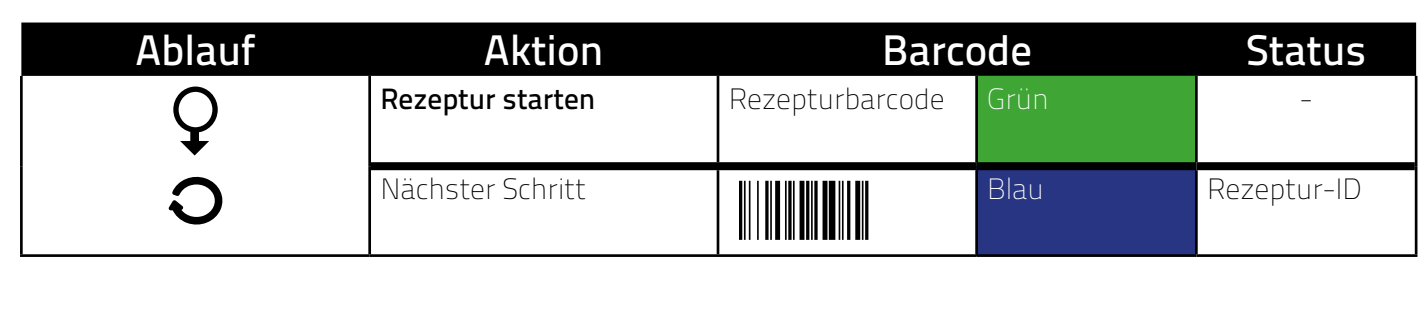

#### Rezeptur mit Wiederholung starten Rezeptur mit Wiederholung starten Nächster Schritt **Blau** *Rezeptur ID* Nächster Schritt **Blau** *Rezeptur ID* Nächster Schritt **Blau** *Rezeptur ID* Nächster Schritt **Blau** *Rezeptur ID* **Blau** *Rezeptur ID*

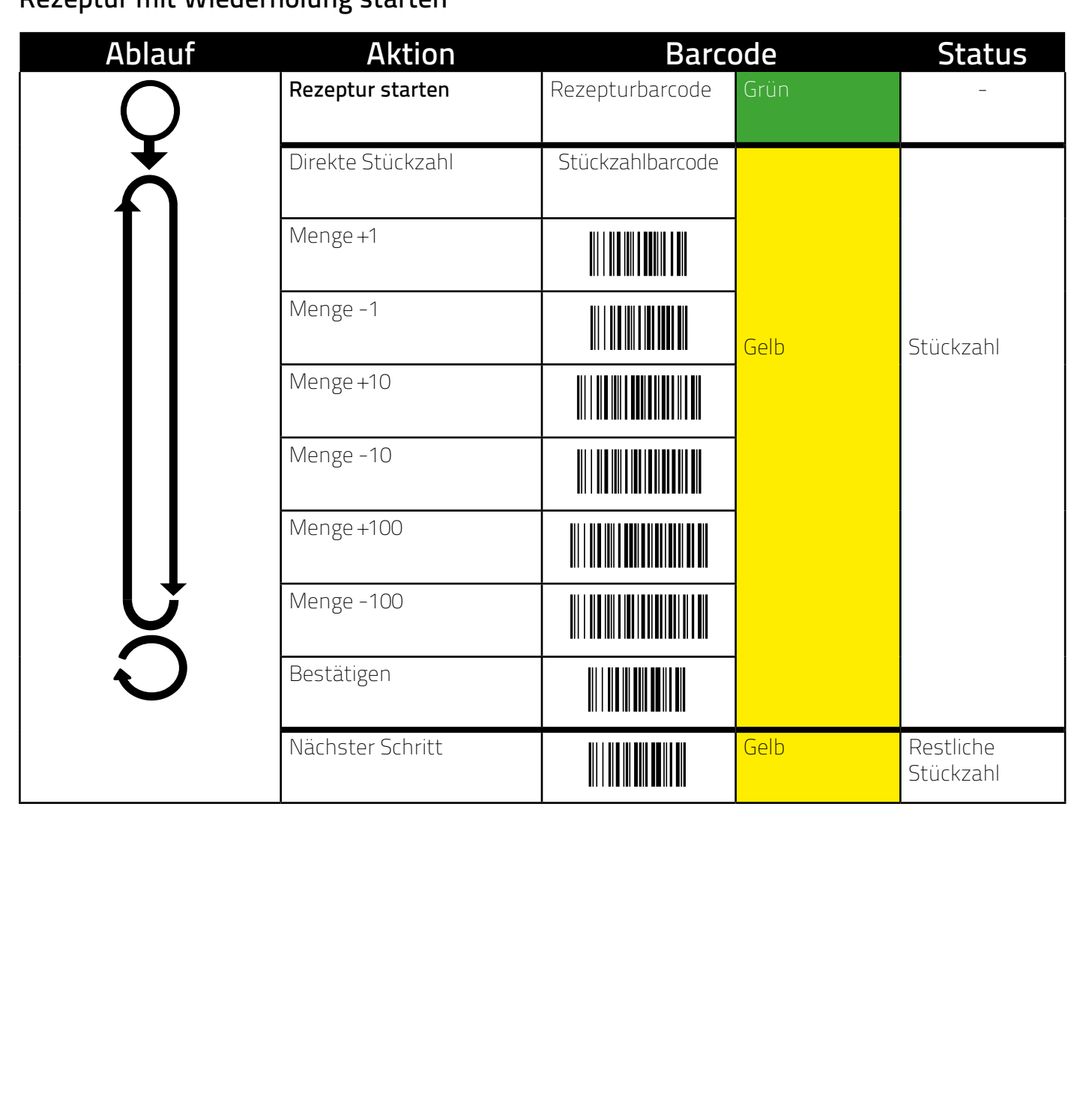

## <span id="page-16-0"></span>Rezeptur löschen Rezeptur löschen Rezeptur löschen

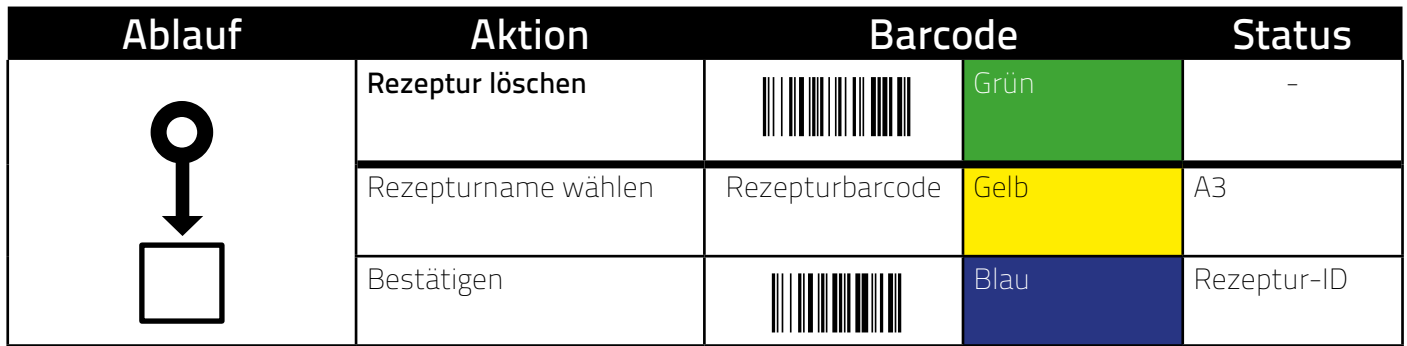

### Rezeptur anlegen Rezeptur anlegen Rezeptur anlegen Rezeptur anlegen Rezeptur anlegen Rezeptur anlegen Rezeptur anlegen Rezeptur anlegen

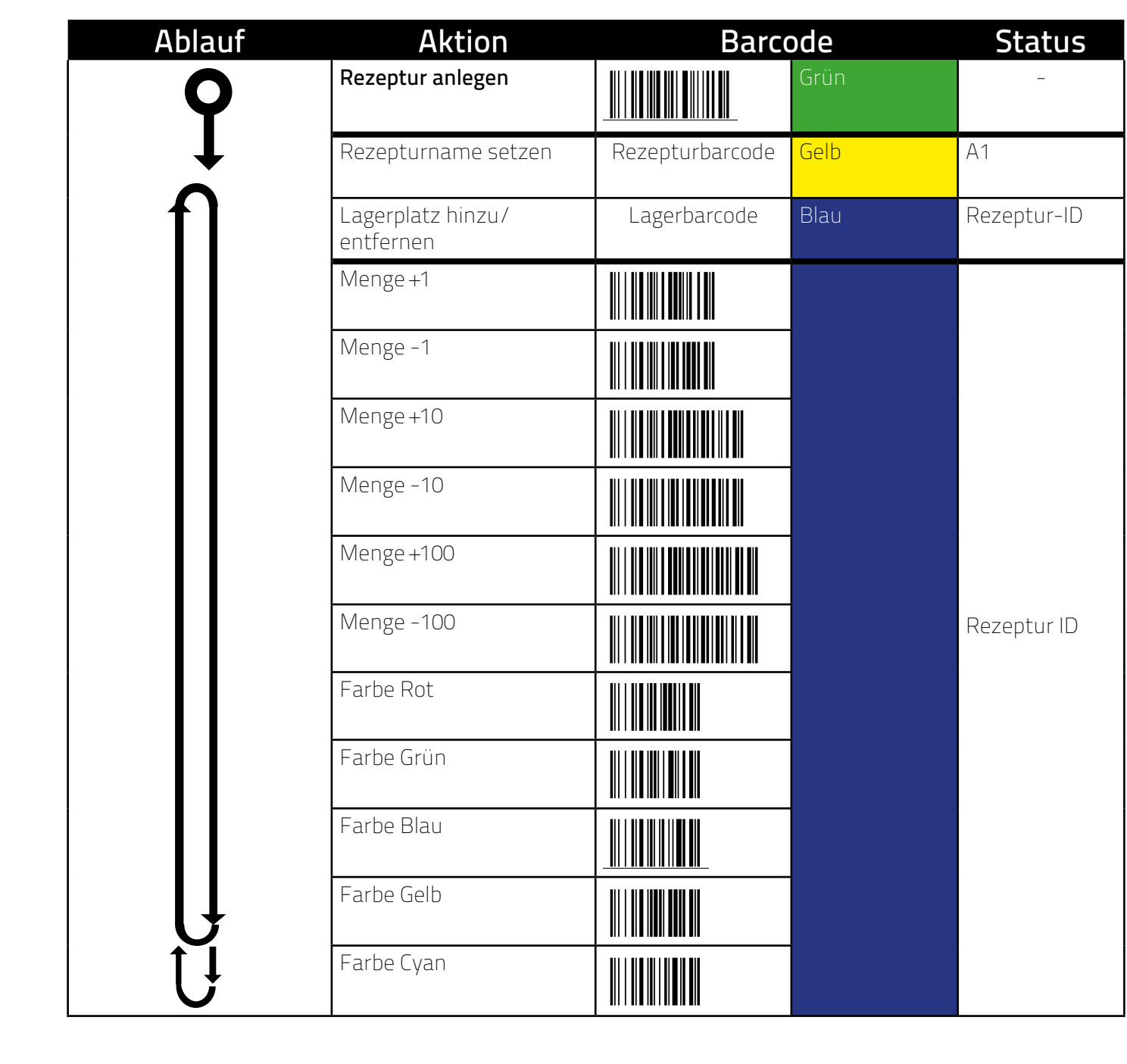

<span id="page-17-0"></span>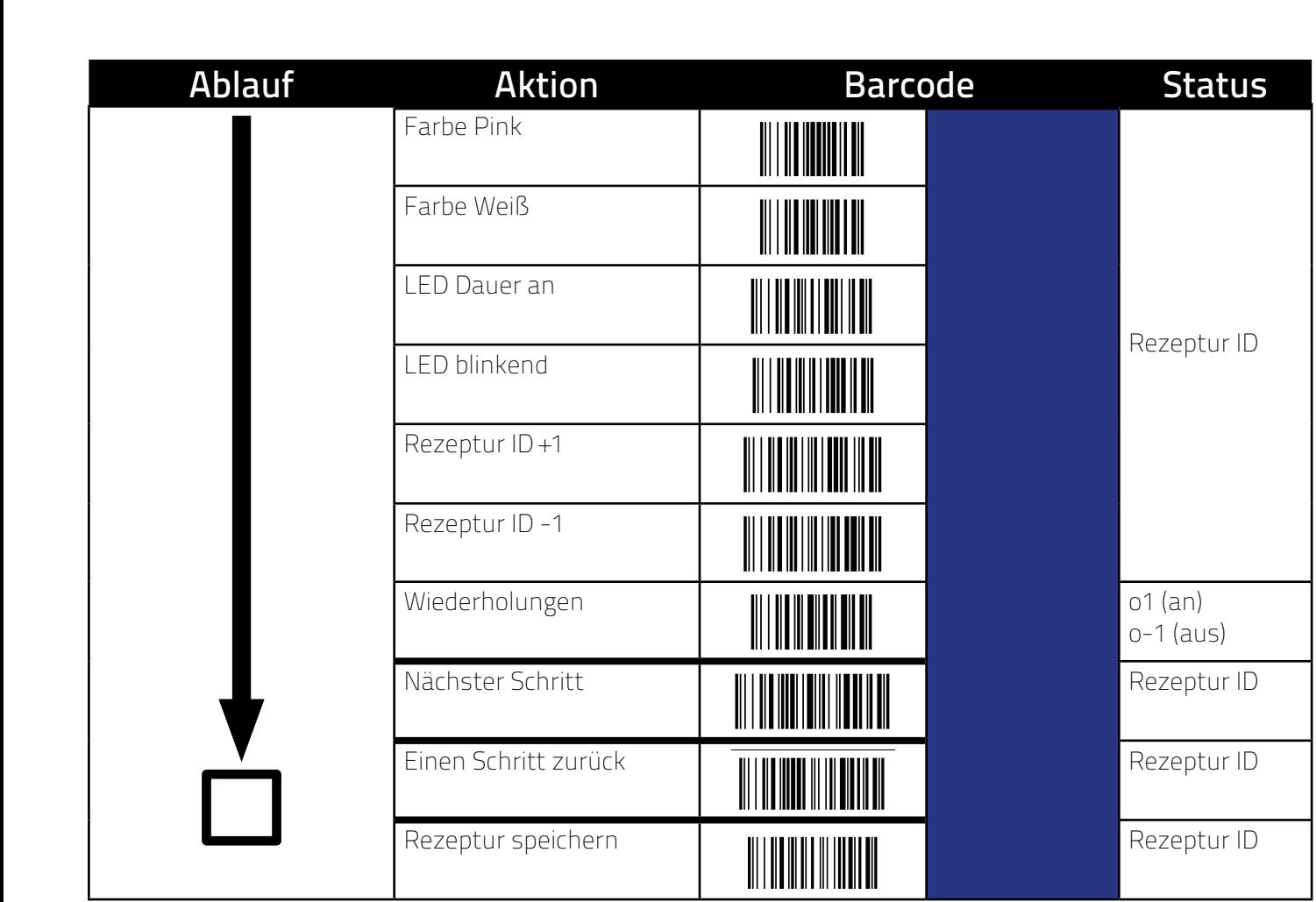

#### Nachfüllplatz festlegen Nachfüllplatz festlegen Nachfüllplatz festlegen <u>Nachfüllglass festlegen in der der den genannten der der den genannten der den genannten der den genannten der </u> **Absolution Barcode Barcode Barcode Barcode Barcode Barcode Barcode Barcode Barcode Barcode Barcode Barcode Barcode Barcode Barcode Barcode Barcode Barcode Barcode Barcode Barcode Barcode Barcode Barcode Barcode Ba**

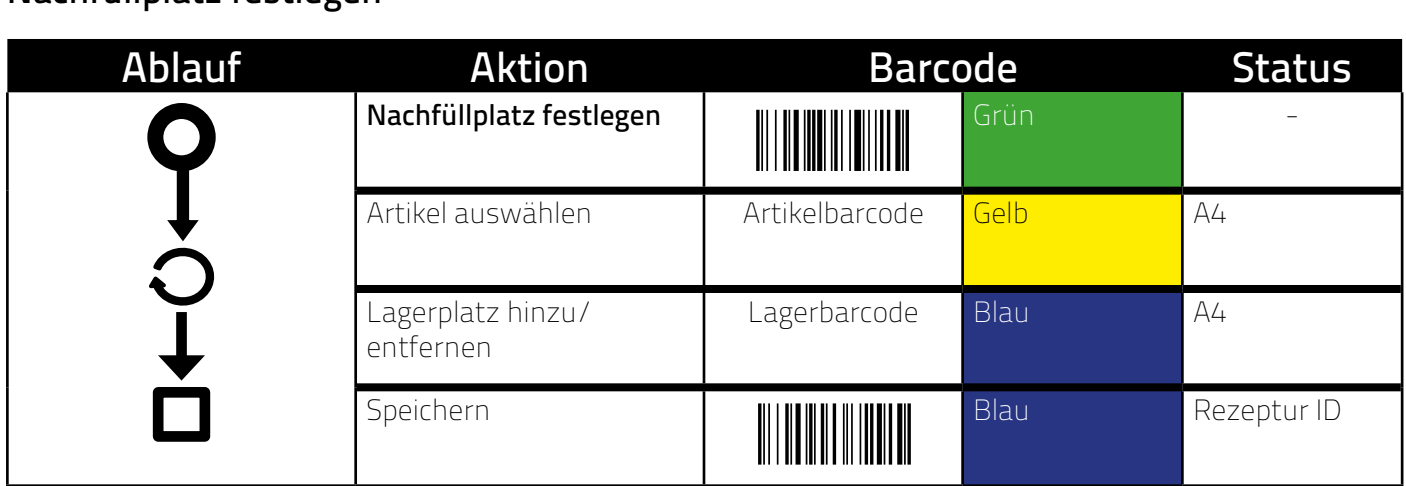

## Nachfüllplatz anzeigen Nachfüllplatz anzeigen Nachfüllplatz anzeigen

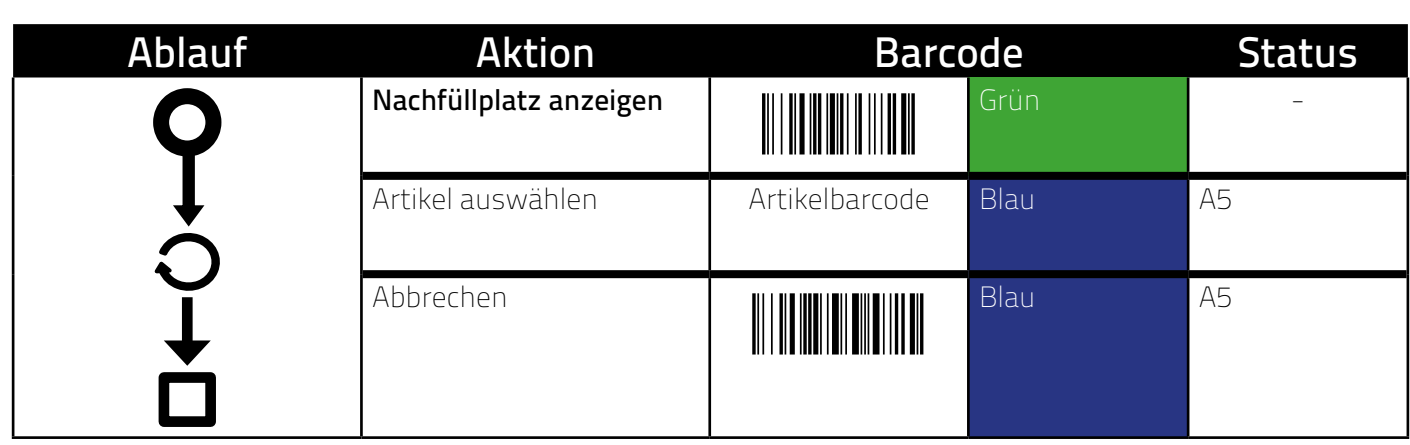

## <span id="page-18-0"></span>Lagerplatz tauschen Lagerplatz tauschen Lagerplatz tauschen

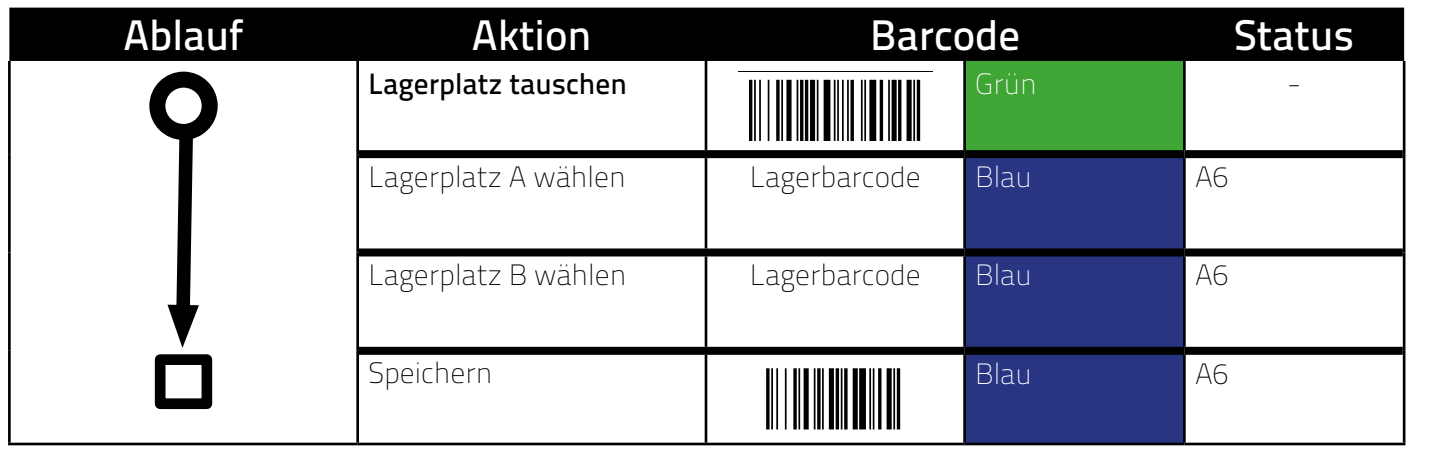

### Lagerplätze zurücksetzen Lagerplätze zurücksetzen Lagerplätze zurücksetzen

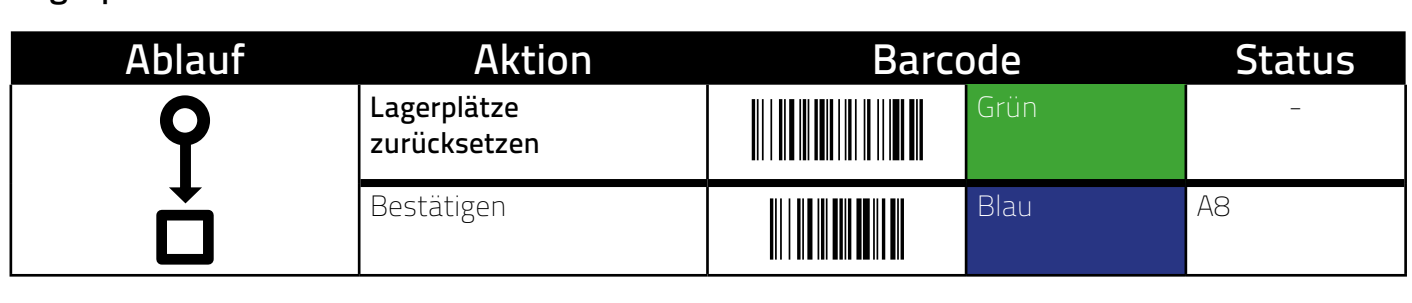

#### Werkseinstellungen Werkeinstellungen Werkeinstellungen Werkeinstellungen Werkeinstellungen

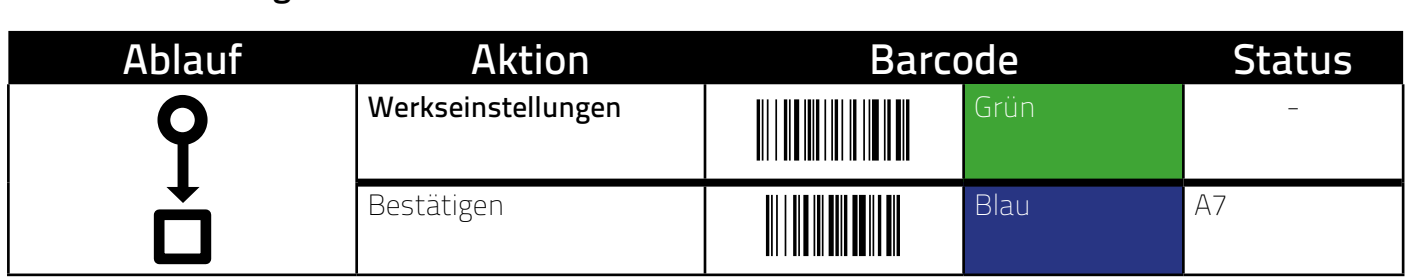

## <span id="page-19-0"></span>Lichtgitter anlernen Lichtgitter Anlernen Lichtgitter Anlernen Lichtgitter Anlernen

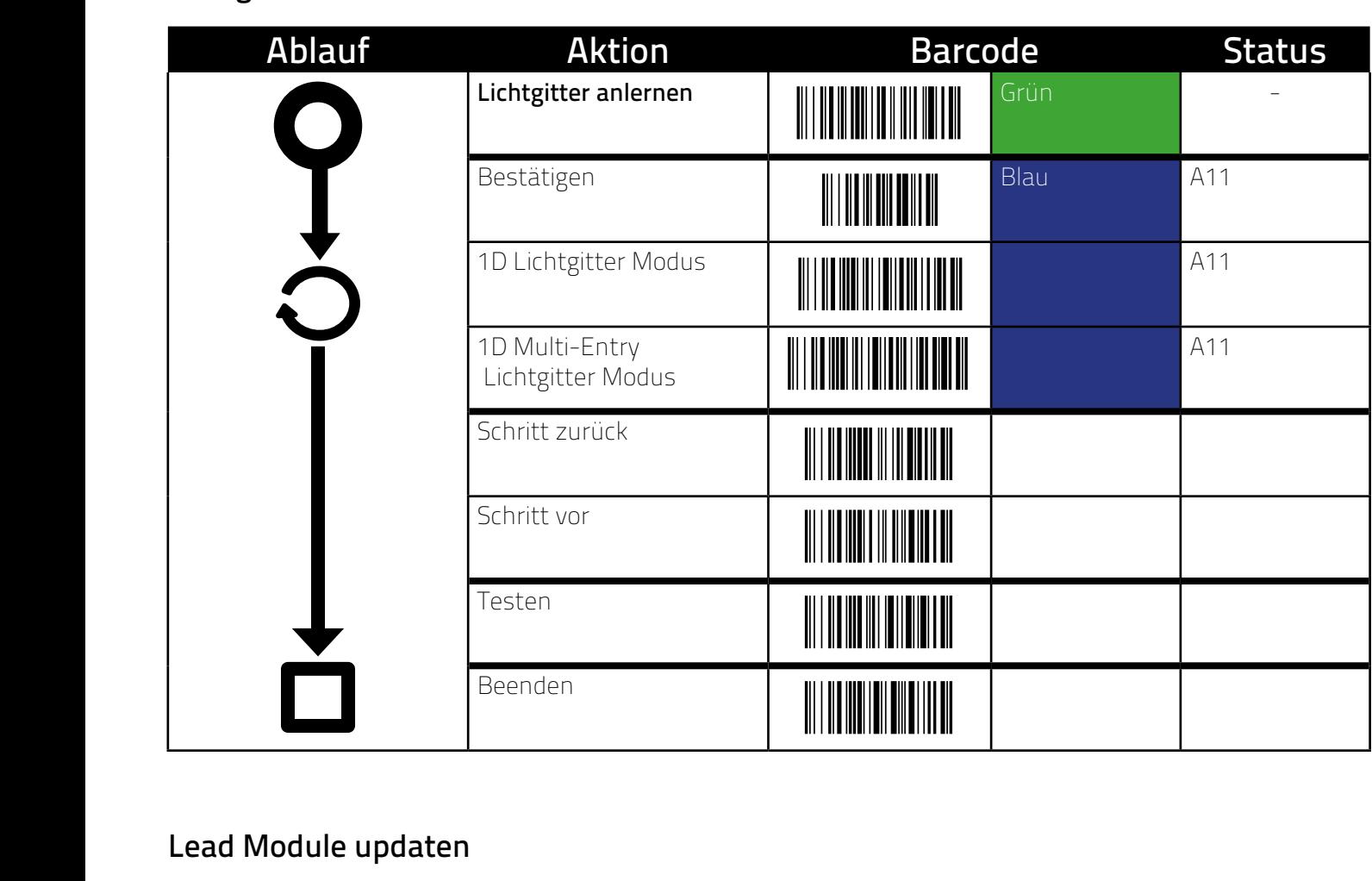

#### Lead Module updaten en dieses Update nur aus die Sie diese E9 angezeigt wird. Führen Sie diese Update nur aus,<br>Een australise updaten neuen Firmware versehen und es wird ein Kalibrierungsvorgang des Touchsensors ausgelöst. Dies kann dazu führen dass die Kalibrierung führen dass die Kalibrierung der Kalibrier<br>Die Kalibrierung die Kalibrierung die Kalibrierung die Kalibrierung die Kalibrierung die Kalibrierung die Kali Fehlercode E9 angezeigt wird. Führen Sie dieses Update nur aus, wenn Sie wissen wie ein Fehlercode E9 beseit werden kann (siehen kann (siehen kann (siehen kann (siehen kann (si

#### **ACHTUNG** wenn Sie wissen wie ein Fehlercode E9 beseitigt werden kann (siehe

i<br>Li

**Aerrrone**<br>Wird diese Funktion ausgeführt, werden die LED Module mit einer neuen Firmware versehen und es wird ein Kalibrierungsvorgang des Touchsensors ausgelöst. Dies kann dazu führen, dass die Kalibrierung bei ungültigen Lichtverhältnissen fehlschlägt und anschließend ein Fehlercode E9 angezeigt wird. Dieses Update sollte nur ausgeführt werden, wenn bekannt ist, wie ein Fehlercode E9 beseitigt werden kann (siehe Seite 37).<br>ausgeführt werden, wenn bekannt ist, wie ein Fehlercode E9 beseitigt werden kann (siehe Seite 37). Der Security Code für den nachfolgenden Ablauf ist Der Security Code für den nachfolgenden Ablauf ist 

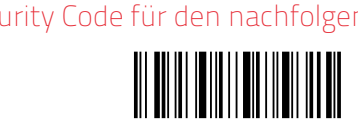

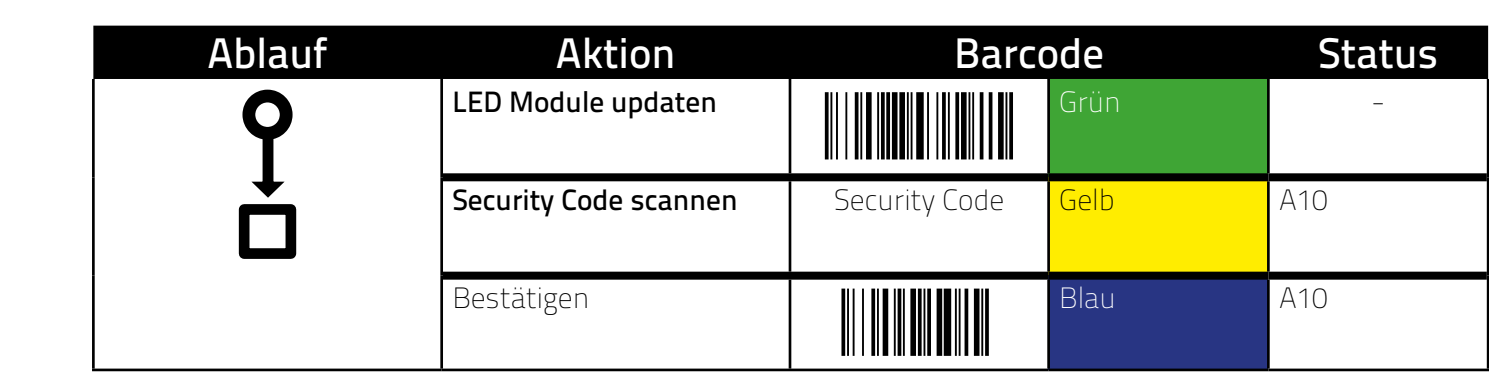

#### <span id="page-20-0"></span>Optionen Optionen Optionen Optionen **Ablauf Aktion Barcode Status Ablauf Aktion Barcode Status Ablauf Aktion Barcode Status** onen

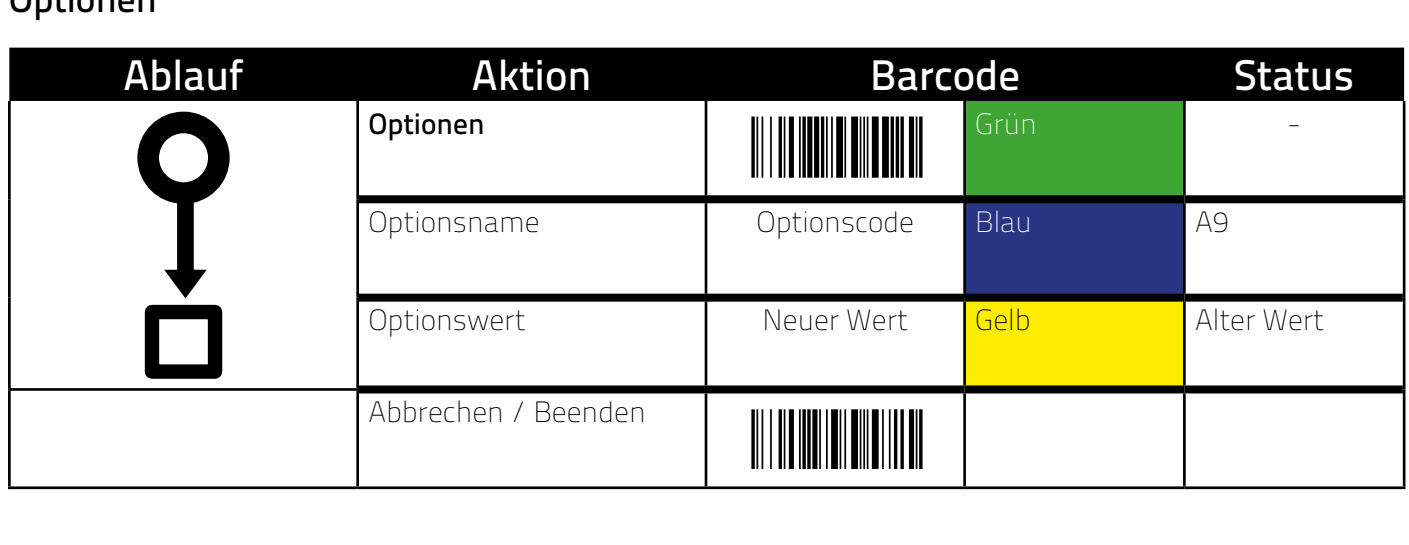

### OPTIONSREFERENZ Optionsreferenz Optionsreferenz

Optionen: **Alle Sternes Optionsreferenze i Antonio III.**<br>Conceptus III. Optionsreferenz ionen: <u>||||||||||||||||||||||||</u>

### Optionen: Abbrechen/Beenden: Optionen: Abbrechen/Beenden: Optionen: Abbrechen/Beenden: Ionen: **IIIIIIIIIIIIIIIIIII**III Abbrechen/Beenden: ||||||||||||||||||||||||||||||<br>|-

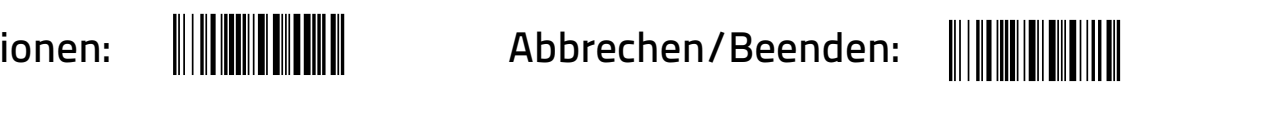

#### Schritthestätigung am Lagerplatz<br>Schritthestätigung am Lagerplatz Optionen: Abbrechen/Beenden: Code: (nxtstep) rittbestätigung am Lagerplatz<br>
Optionen: Abbrechen/Beenden: Abbrechen/Beenden: Abbrechen/Beenden: Abbrechen/Beenden: Abbrechen/Beenden rittbestatigung am Lagerplatz<br>Abbrechen: Abbrechen: Abbrechen: Abbrechen: Abbrechen: Abbrechen: Abbrechen: Abbrechen: Abbrechen: A  $\ddot{\phantom{a}}$ ittbestätigung am Lagerplatz Schrittbestätigung am Lagerplatz Sermessestangang am Eager prace schrittbestätigung am Lagerplatz<br>Der Abbrechen/Beenden: Abbrechen/Beenden: Abbrechen/Beenden: Abbrechen/Beenden: Abbrechen/Beenden: Abbre

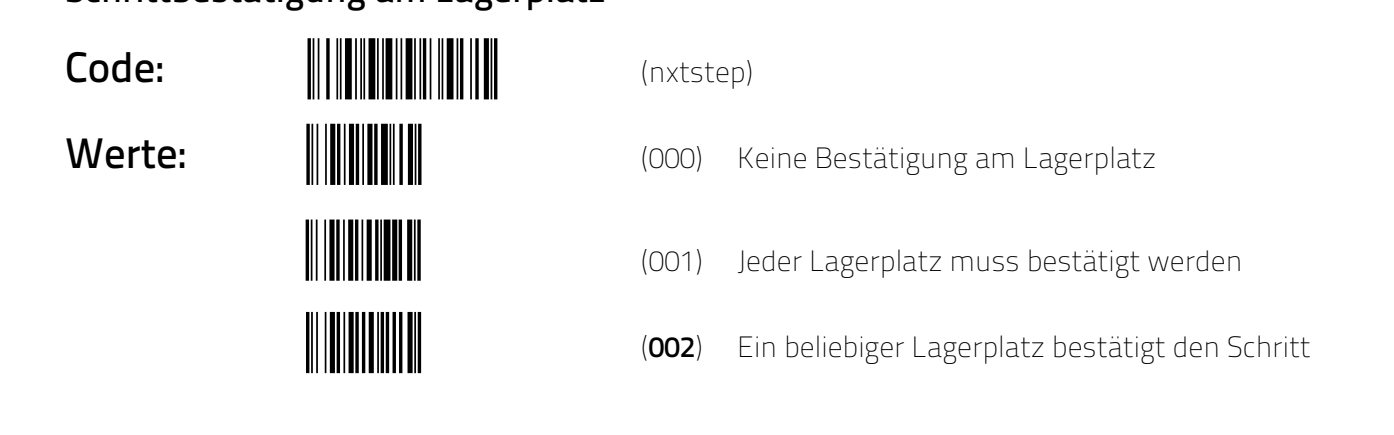

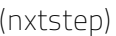

Werte: (000) Keine Bestätigung am Lagerplatz Werte: (000) Keine Bestätigung am Lagerplatz **MUNISIPALE (000)** Keine Bestätigung am Lagerplatz

- (001) Jeder Lagerplatz muss bestätigt werden (001) Jeder Lagerplatz muss bestätigt werden (001) Jeder Lagerplatz muss bestätigt werden **(001)** Eder Lagerplatz muss bestätigt werden **(002)** Ein beliebiger Lagerplatz bestätigt den Schritt WERTE: (001) Jeder Lagerplatz muss bestätigt w<br>Werte: Engels am Lagerplatz muss bestätigt w **(002)** Ein beliebiger Lagerplatz bestätigt den Schritt **(002)** Ein beliebiger Lagerplatz bestätigt den Schritt (001) Jeder Lagerplatz muss bestätigt werden (001) Jeder Lagerplatz muss bestätigt werden
- **Alle Manufation (1992)** Ein beliebiger Lagerplatz bestätigt den Schritt **(002)** Ein beliebiger Lagerplatz bestätigt den Schritt **(002)** Ein beliebiger Lagerplatz bestätigt den Schritt **(002)** Ein beliebiger Lagerplatz bestätigt den Schritt

#### LED Bus Funktionskontrolle LED-Bus Funktionskontrolle<br>Code: (bullis de la code de la code de la code de la code de la code de la code de la code de la code de la ED-Bus Funktionskontrolle **Duc** Eupktienckentrelle -Bus Funktionskontrolle<br>-LED-Bus Funktionskontrolle -BUS FUNKTIONSKONTrOIIE<br>EUROPEE DE CONTENTINATION

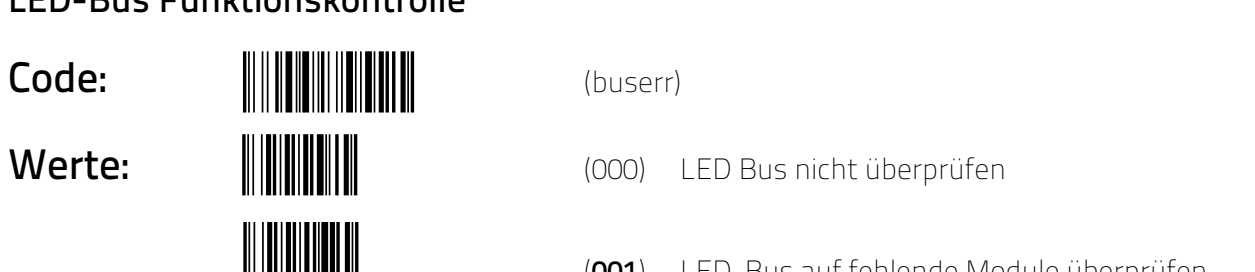

- **(000)** LED Bus nicht überprüfen **(000)** LED Bus nicht überprüfen
- (001) LED-Bus auf fehlende Module überprüfen **(001)** LED Bus auf fehlende Module überprüfen **(001)** LED Bus auf fehlende Module überprüfen

#### <span id="page-21-0"></span>Lagerplatzbarcodes Lagerplatzbarcodes Lagerplatzbarcodes LAGERPLATZBARCC LAGERPLATZBARCODES

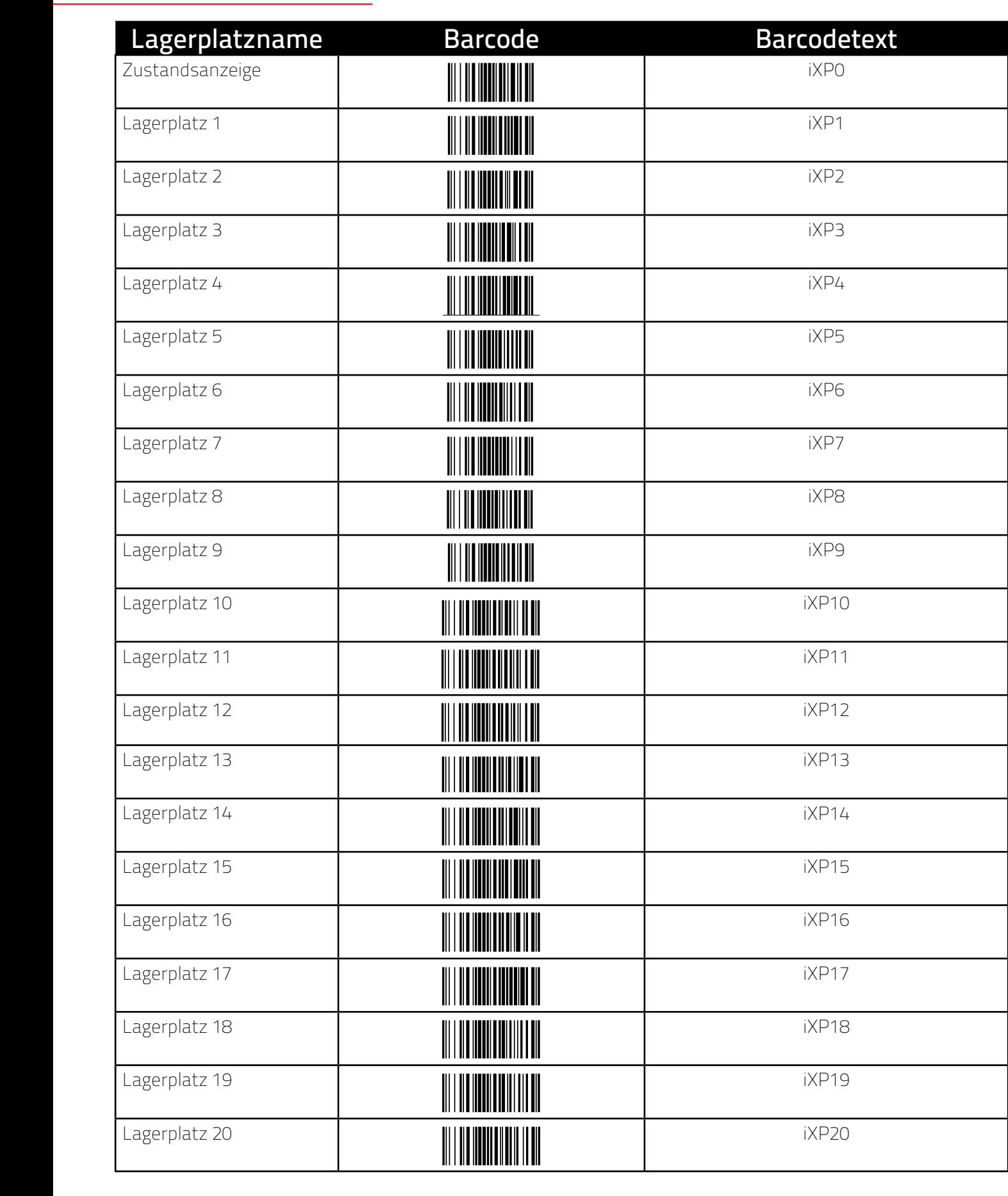

Nach dem Schema iXPXXXX sind bis zu 3000 La (Nach dem Schema IXPXXXX Sind bis zu 3000 La Nach dem Schema iXP*XXXX* sind bis zu 3000 Lagerplätze möglich (adhi dem benema ini 70000 bind bib zu boob Ed Nach dem Schema iXP*XXXX* sind bis zu 3000 Lagerplätze möglich Nach dem Schema iXPXXXX sind bis zu 3000 Lagerplätze möglich (abhängig vom gewählten LED Typ).

(abhängig vom gewählten LED Typ).

#### <span id="page-22-0"></span>**STEUERBARCODES** TEUERBARCODES d e r b a r c o d

Global G l o ba G l o b S t e S t e u S t e u S t e u ilobal<br>Iobal

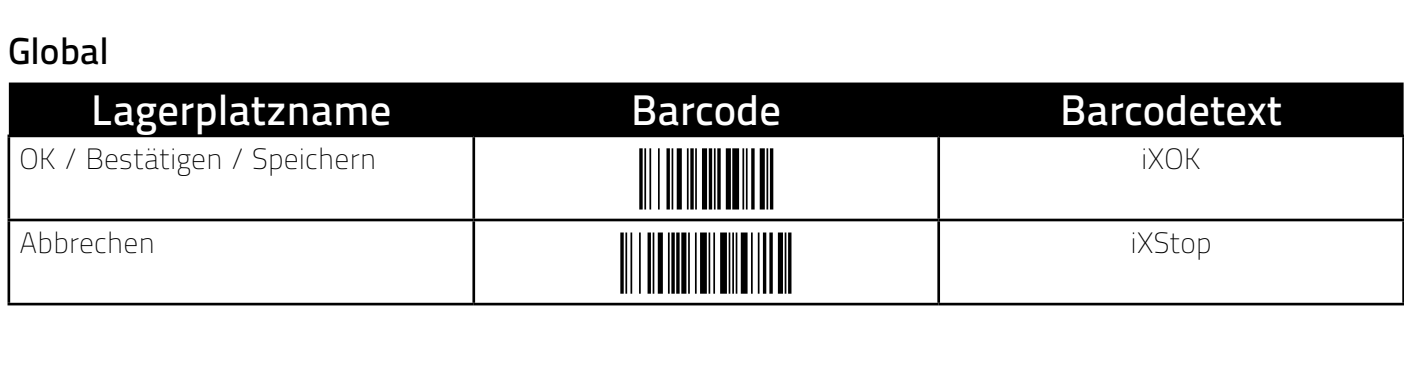

### Hauptmenü<br>Leopoli lauptmenü<br>**Komman**

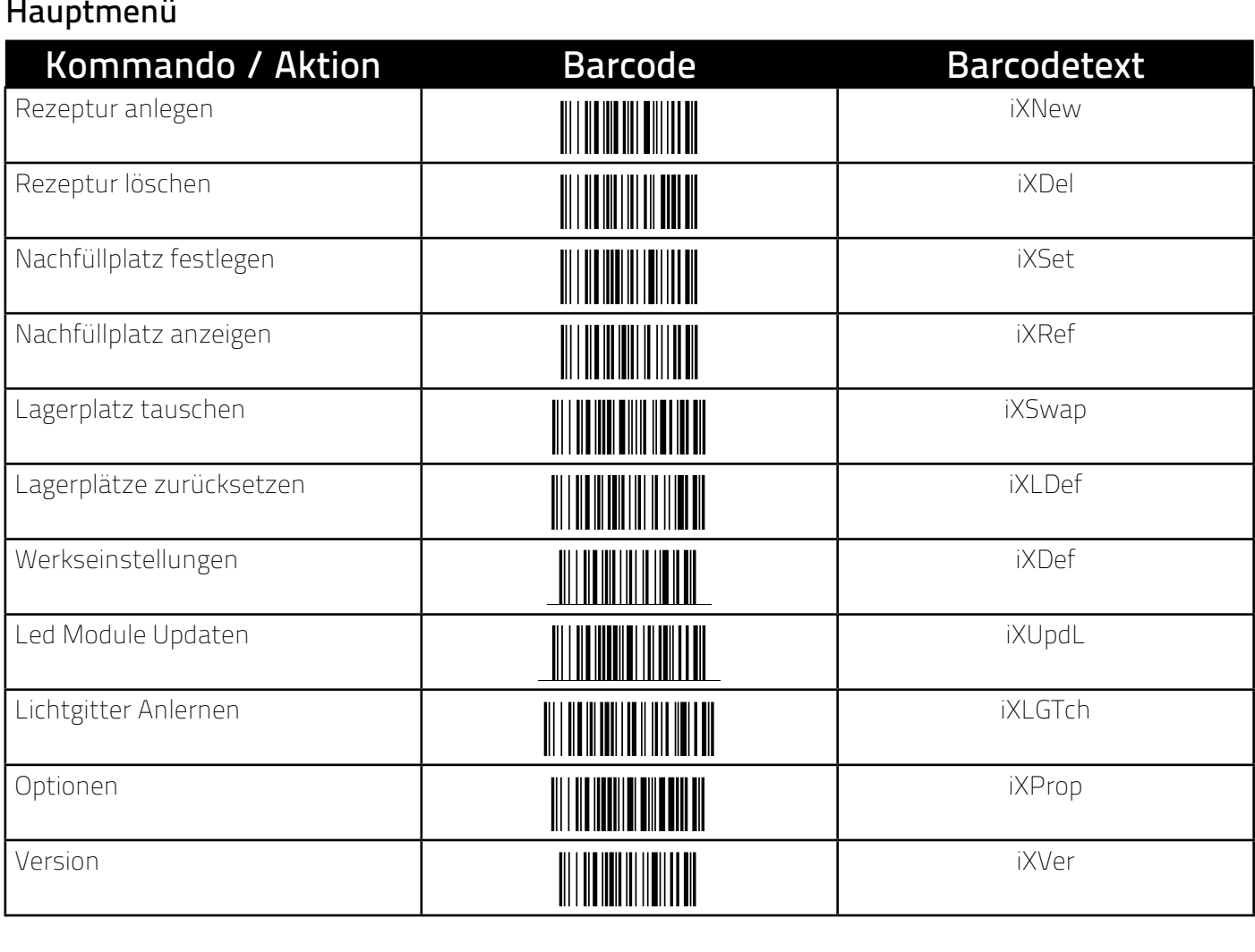

#### Rezeptur anlegen **Kommando/Aktion Barcode Barcodetext Kommando/Aktion Barcode Barcodetext Kommando/Aktion Barcode Barcodetext Kommando/Aktion Barcode Barcodetext Kommando/Aktion Barcode Barcodetext** ezeptur anlegen

R e z e p t u r a n l e g e n 

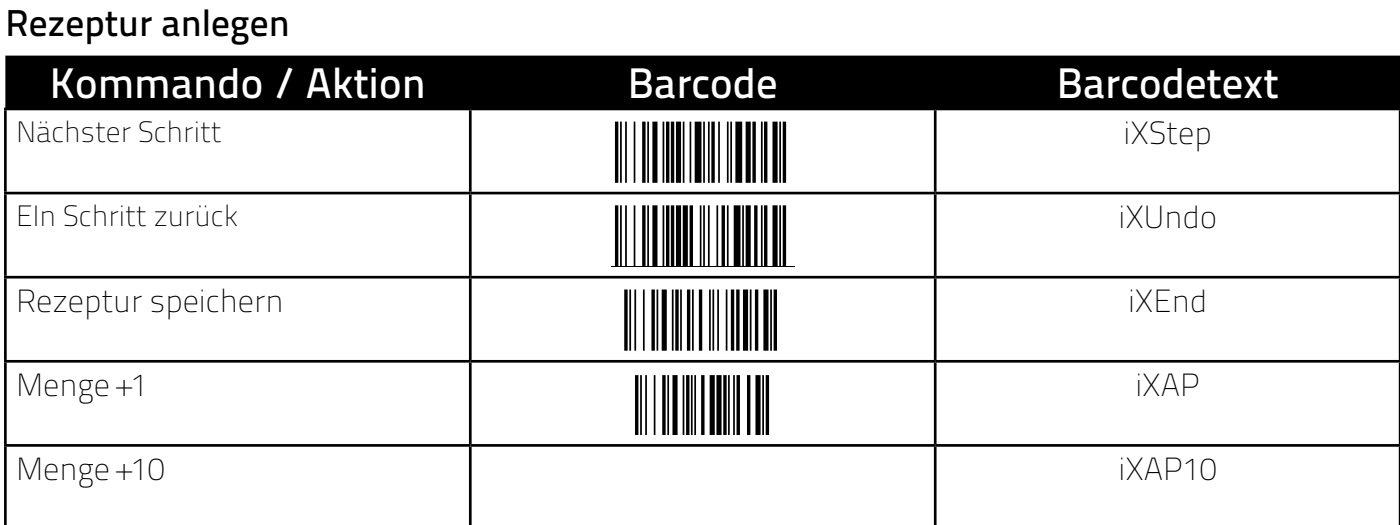

<span id="page-23-0"></span>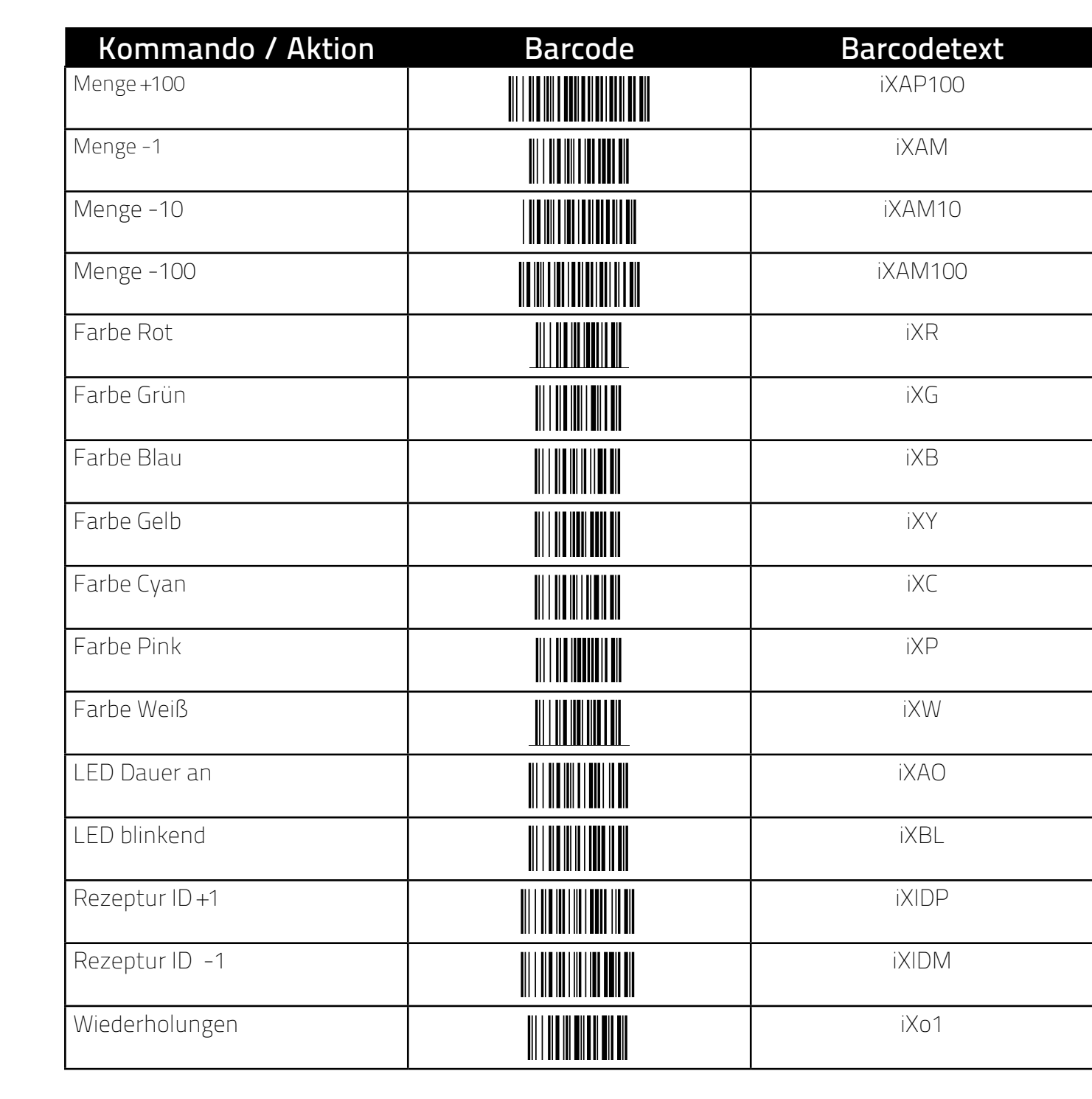

#### $\frac{1}{\pi}$  if Wiederholungen **Kommando/Aktion Barcode Barcodetext Kommando/Aktion Barcode Barcodetext Kommando Barcodetexte Barcodetext**<br> **Kommando Barcodetext** Rezeptur mit Wiederholungen Rezeptur mit Wiederholungen<br>Die Kommande / Aktion

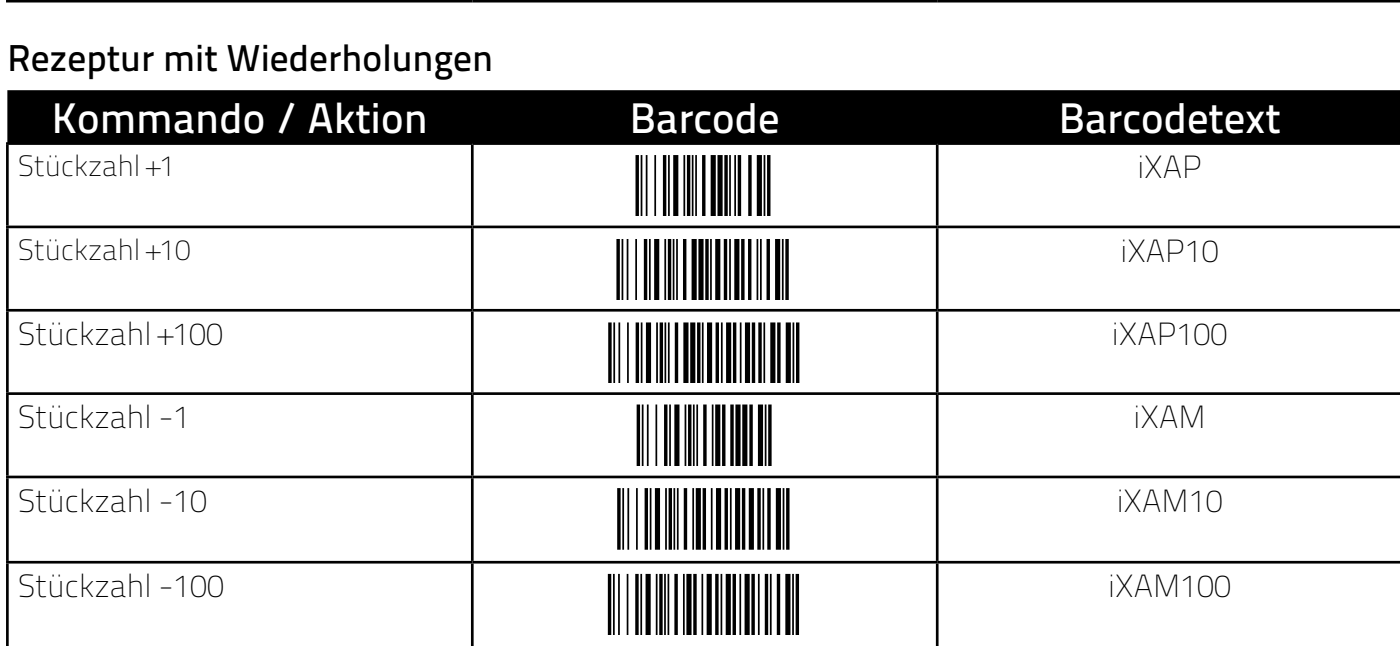

<span id="page-24-0"></span>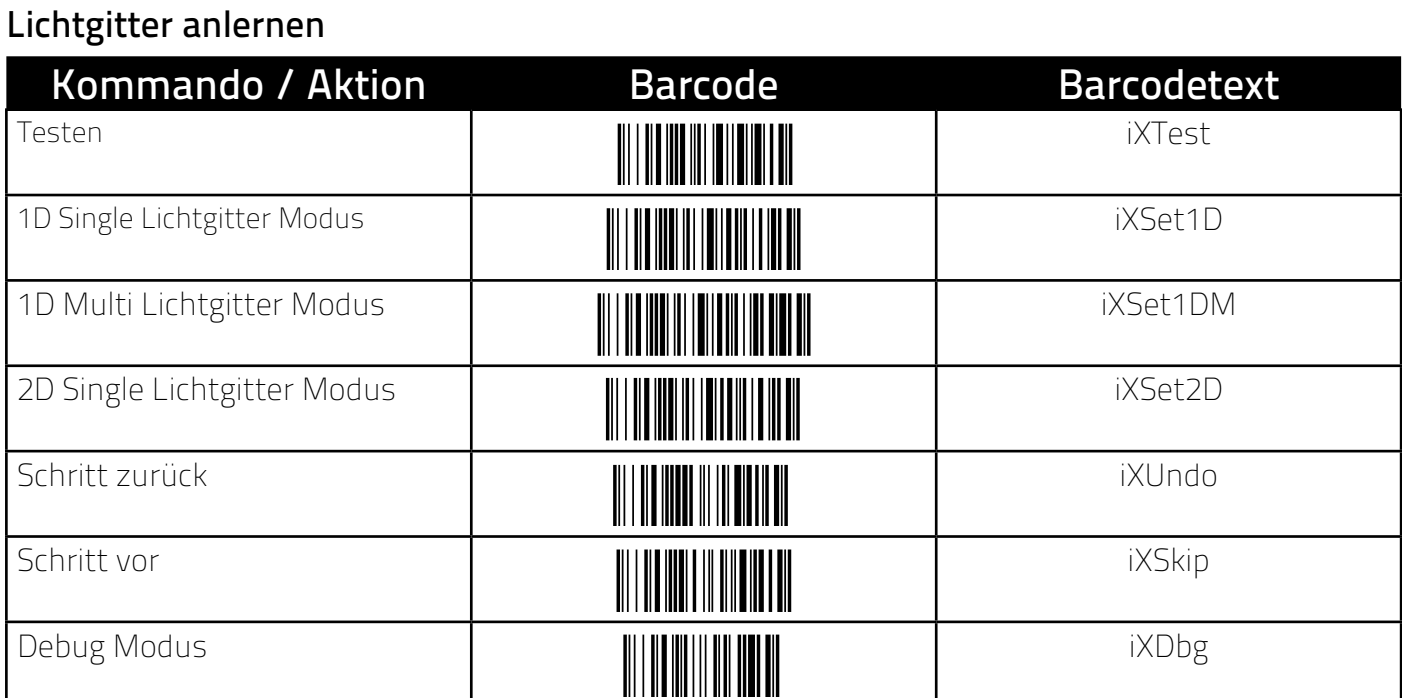

### <span id="page-25-0"></span>Update

Das System kann über die Netzwerkbuchse mit einer neuen Firmware versehen werden. Dazu werden ein Windows-PC, auf dem die Software "iXnet Manger" installiert wird, sowie die Firmware für das Update benötigt. Bitte fragen Sie bei iX-tech GmbH an, wenn Sie dies benötigen.

#### Rezepturverwaltung/Backup

Die Rezepturen können über die Netzwerkbuchse mit einem Windows-PC ausgelesen werden und ix.net übergreifend kopiert oder gesichert werden. Dazu wird neben dem PC auch die Software "iXnet Manager" benötigt. Diese erhalten Sie bei der iX-tech GmbH.

#### **FEHLERCODES**

### Fehlercodes einzelner LED Module

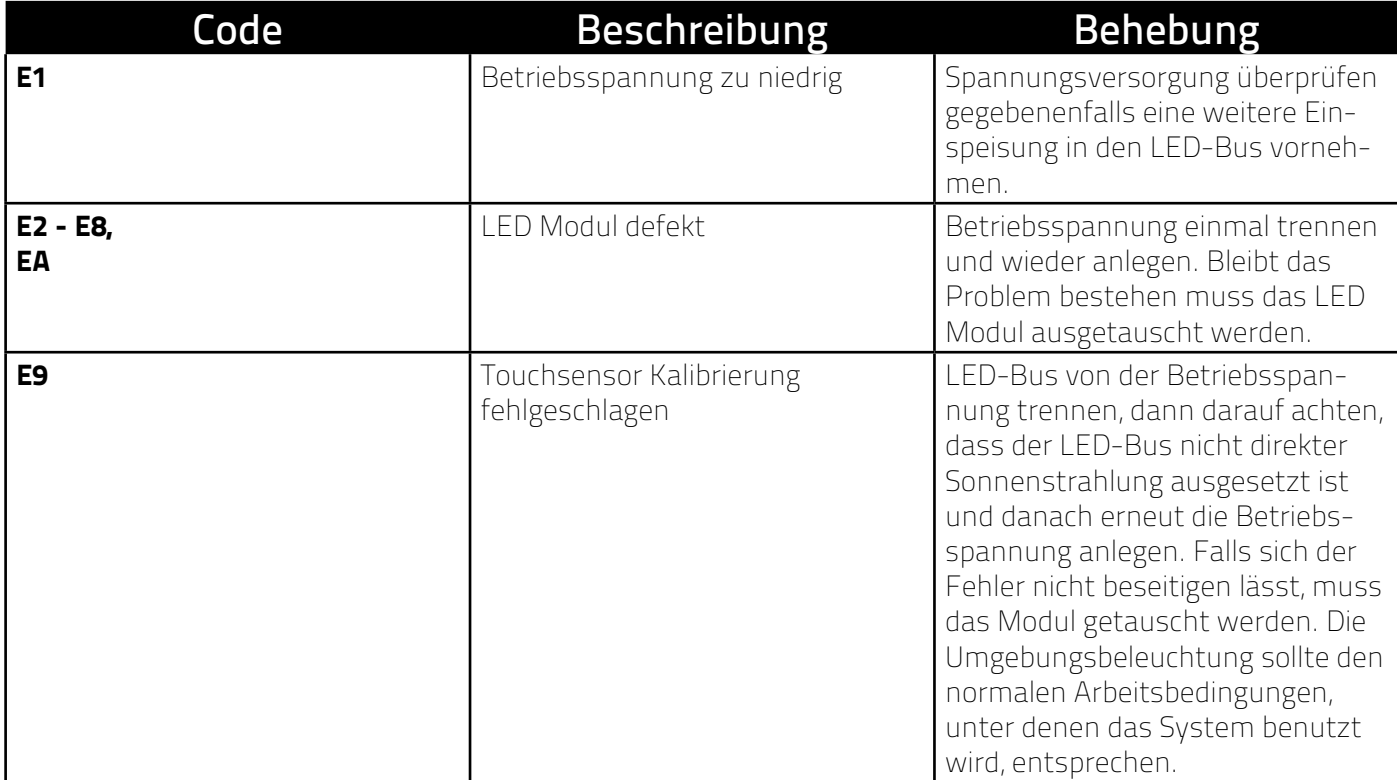

#### <span id="page-26-0"></span>Fehlercodes aus Prozesssteuerung

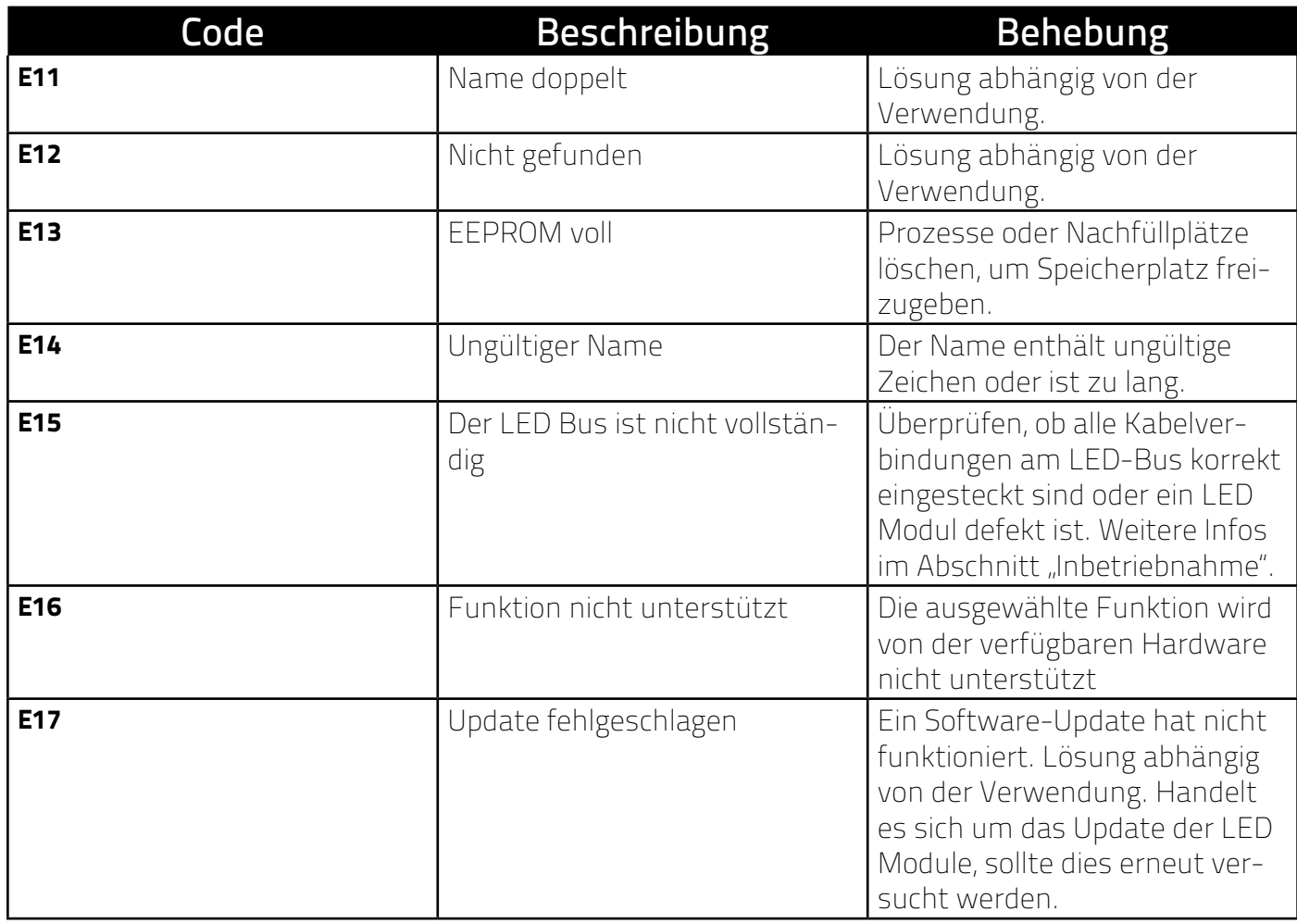

### LIMITIERUNGEN

Das ix.net unterliegt bauartbedingt folgenden Limitierungen

- + Maximale Anzahl Rezepturen: ca. 100 (hängt von der Komplexität der Rezepturen und der Größe des freien Speicherplatzes ab, welcher auch durch Artikellagerorte für Nachfüllen belegt wird)
- + Maximale Rezepturnamenlänge: 20 Zeichen
- + Maximale Anzahl von LEDs pro Arbeitsschritt: 255
- + Maximale Anzahl von Lagerplätzen:
	- \*3000 bei RGB Leds
	- \* 500 bei RGB Leds mit 2-Digit Stückzahl
	- \* 1000 bei RGB Leds mit 3-Digit Stückzahl und Taster
- + Maximale Artikelbarcodelänge (Nachfüllen): 16 Zeichen
- + Maximale Anzahl Artikel: ca. 1000 (hängt von der Größe des freien Speicherplatzes im EEPROM ab, dieser wird auch von den Rezepturen benutzt)
- + Maximale Kabellänge zwischen zwei LED Modulen: 2 Meter

#### <span id="page-27-0"></span>FIRMWARE-FUNKTIONS-MATRIX

Nicht jede Firmware/Hardware unterstützt alle Funktionen. Die nachfolgende Matrix zeigt die minimal notwendige Firmware Version und Hardware Revision für eine Funktion auf. Die Firmware Version eines ix.net Moduls kann über den Versionsbarcode abgerufen werden (siehe Seite 23 Abschnitt Hauptmenü).

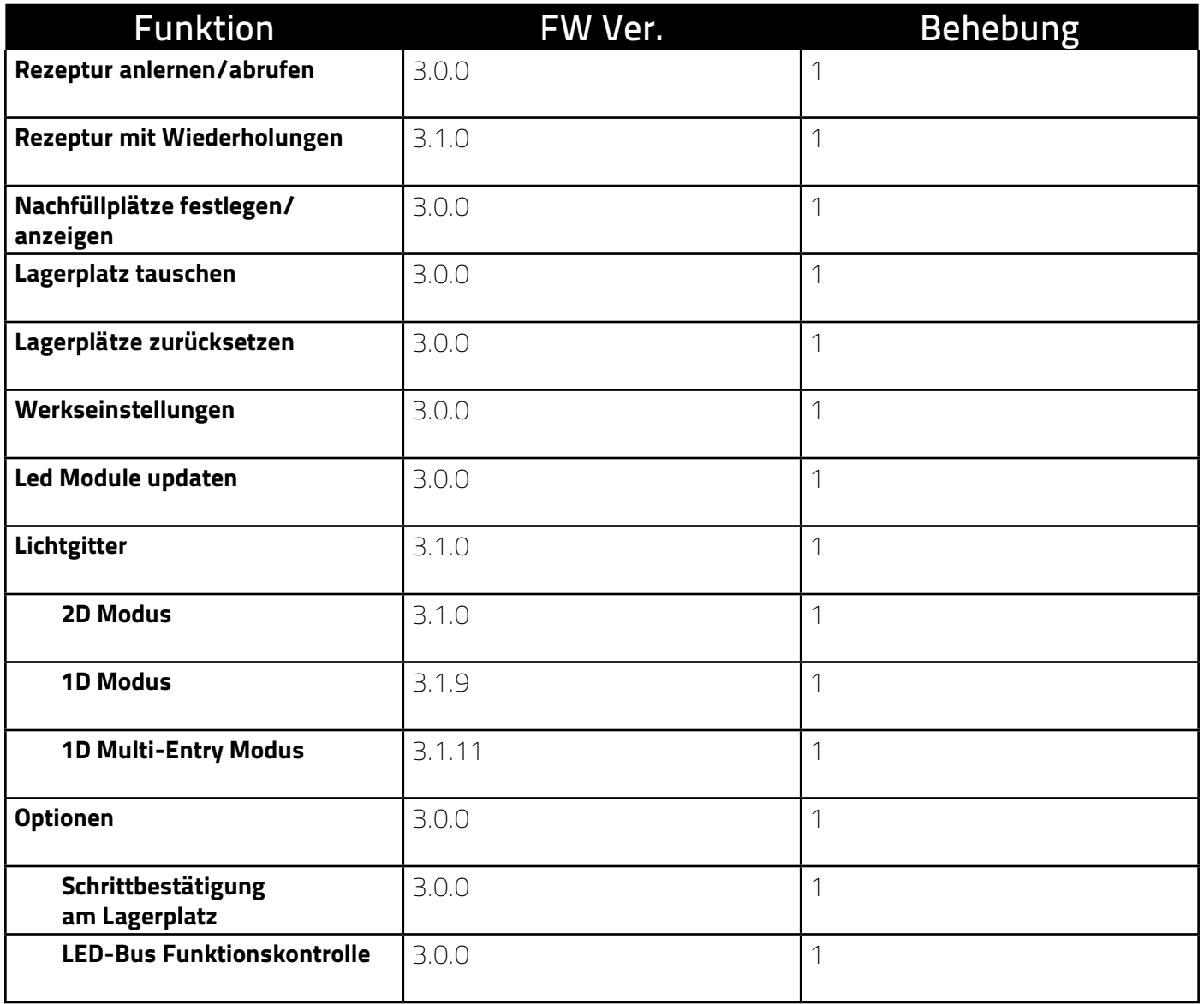

### <span id="page-28-0"></span>REVISION

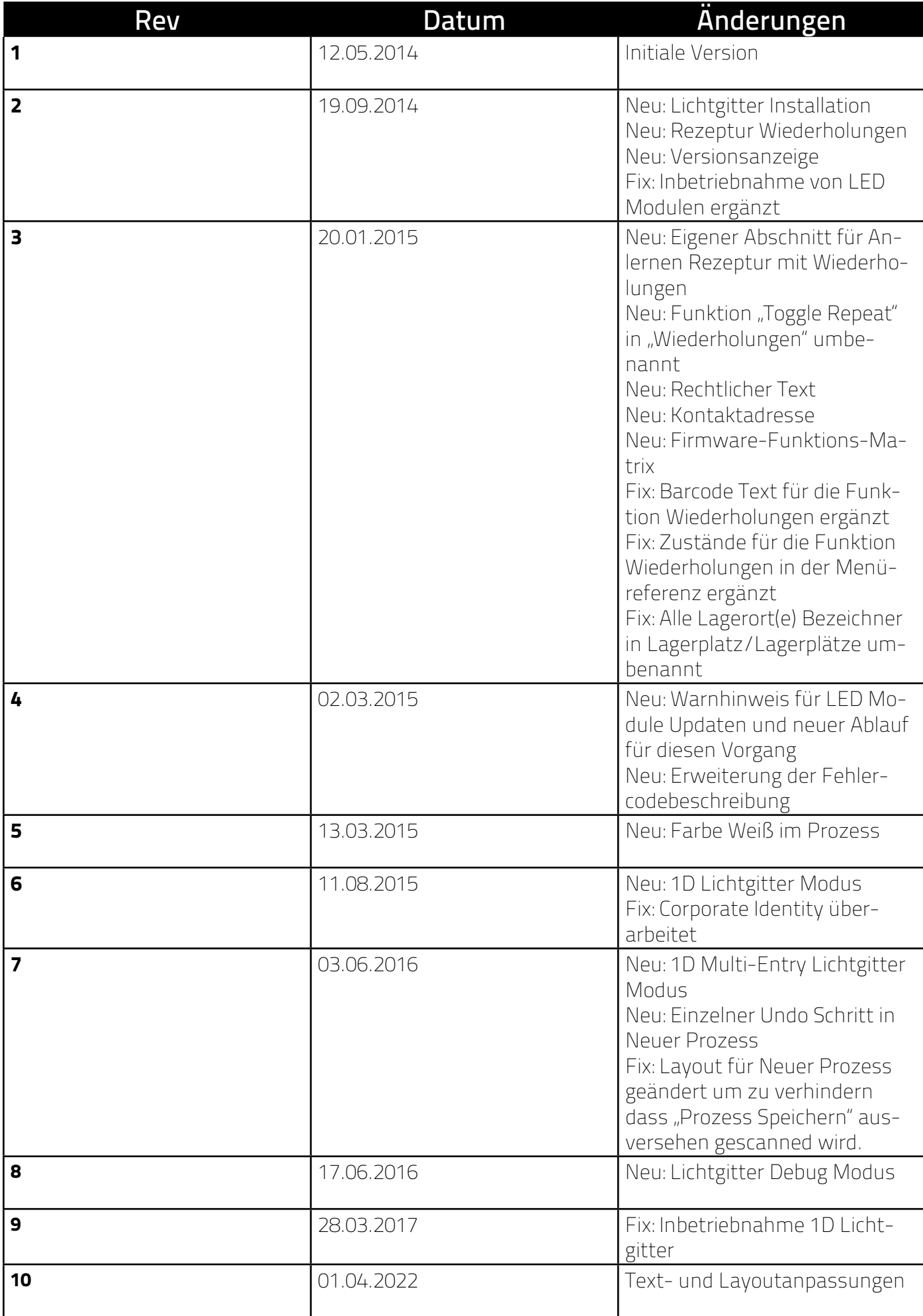

<span id="page-29-0"></span>EIGENE NOTIZEN